# <span id="page-0-0"></span>**Operating instructions and Spare parts list System control iONcontrol**

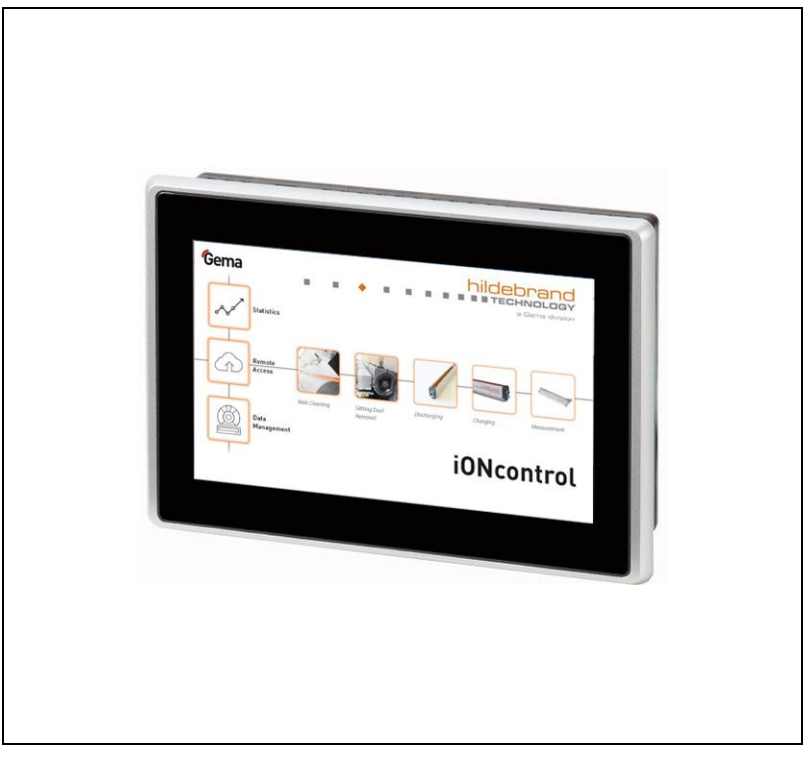

**Translation of the original operating instructions** 

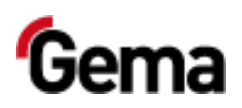

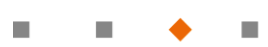

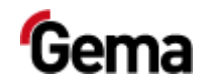

#### **Documentation iONcontrol**

© Copyright 2019 Gema Switzerland GmbH

All rights reserved.

This publication is protected by copyright. Unauthorized copying is prohibited by law. No part of this publication may be reproduced, photocopied, translated, stored on a retrieval system or transmitted in any form or by any means for any purpose, neither as a whole nor partially, without the express written consent of Gema Switzerland GmbH.

Gema, EquiFlow, MagicCompact, MagicCylinder, OptiCenter, OptiFlex, OptiGun, OptiSelect, OptiStar, OptiStar All-in-One and PowerBoost are registered trademarks of Gema Switzerland GmbH.

ClassicLine, ClassicStandard, ClassicOpen, DVC (Digital Valve Control), GemaConnect, MagicControl, MagicPlus, MonoCyclone, MRS, MultiColor, MultiStar, OptiAir, OptiControl, OptiColor, OptiFeed, OptiFlow, OptiHopper, OptiMove, OptiSieve, OptiSpeeder, OptiSpray, PCC (Precise Charge Control), RobotGun, SIT (Smart Inline Technology) and SuperCorona are registered trademarks of Gema Switzerland GmbH.

All other product names are trademarks or registered trademarks of their respective holders.

Reference is made in this manual to different trademarks or registered trademarks. Such references do not mean that the manufacturers concerned approve of or are bound in any form by this manual. We have endeavored to retain the preferred spelling of the trademarks, and registered trademarks of the copyright holders.

To the best of our knowledge and belief, the information contained in this publication was correct and valid on the date of publication. Gema Switzerland GmbH makes no representations or warranties with respect to the contents or use of this publication, and reserves the right to revise this publication and make changes to its content without prior notice.

For the latest information about Gema products, visit **[www.gemapowdercoating.com](http://www.gemapowdercoating.com/)**.

For information regarding patents, see **[www.gemapowdercoating.com/patents](http://www.gemapowdercoating.com/patents/)** or **[www.gemapowdercoating.us/patents](http://www.gemapowdercoating.us/patents)**.

Gema Switzerland GmbH Mövenstrasse 17 9015 St.Gallen **Switzerland** 

Phone: +41-71-313 83 00

Email: [info@gema.eu.com](mailto:info@gema.eu.com)

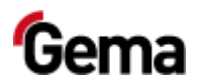

Rev. 01 03/24

 $\overline{\phantom{a}}$ 

 $\mathcal{L}_{\mathcal{A}}$ 

ш

ш

×. **The State** 

 $\overline{\mathbf{5}}$ 

# **Table of contents**

### **About these instructions**

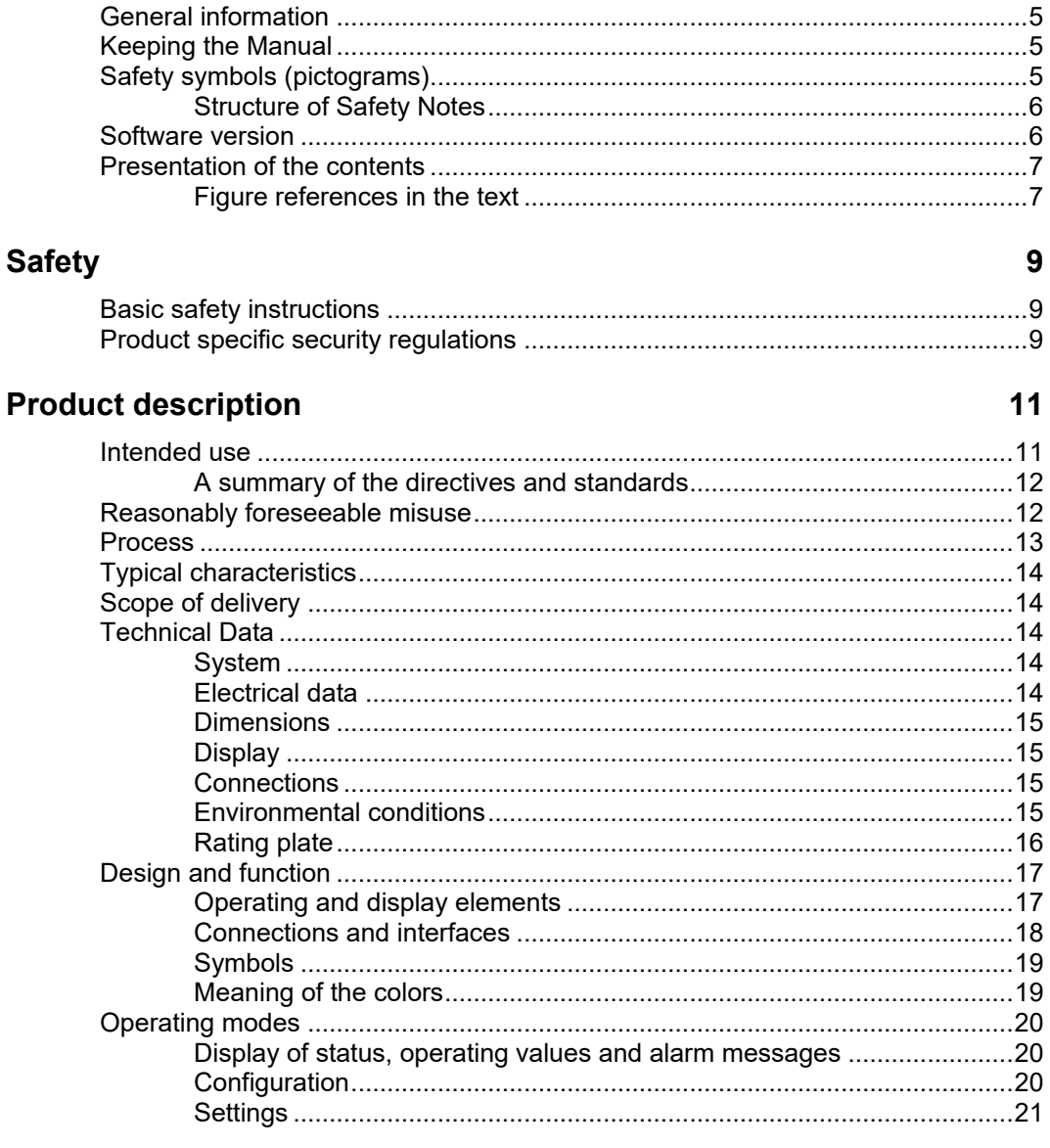

### **Assembly / Connection**

23

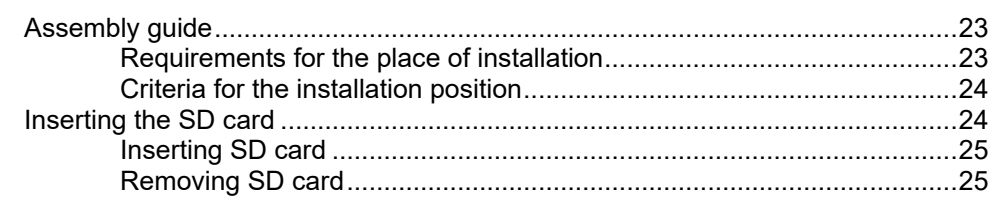

a Gema division

Rev. 01 03/24

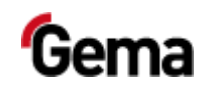

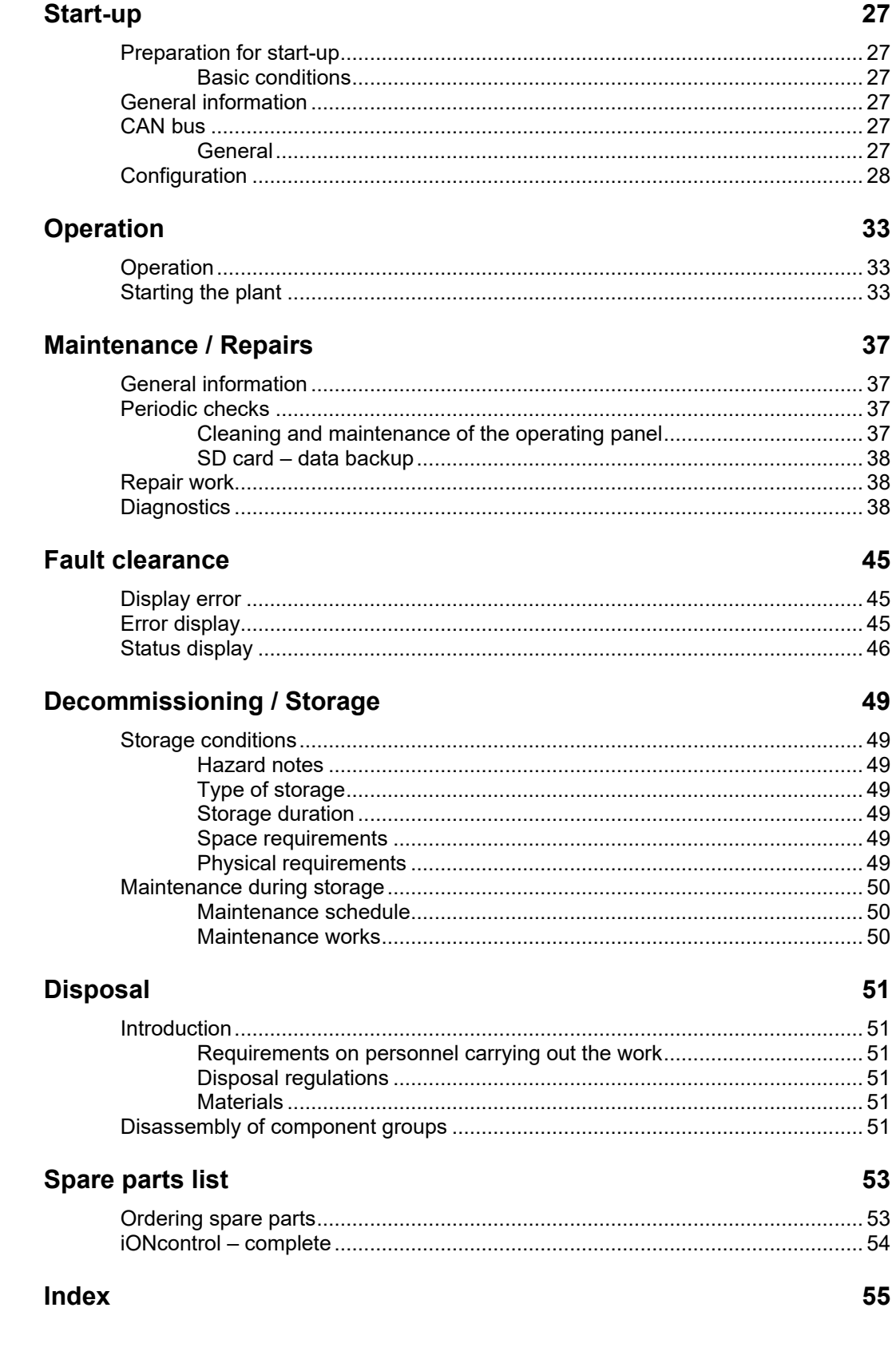

Ē.

 $\mathcal{L}_{\mathcal{A}}$ 

 $\mathcal{L}_{\mathcal{A}}$ 

 $\mathbb{R}^n$ 

×. Т.

<span id="page-4-4"></span>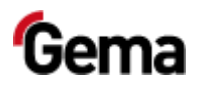

m.

**IHNOLOGY** a Gema division

# <span id="page-4-0"></span>**About these instructions**

# <span id="page-4-1"></span>**General information**

This operating manual contains all the important information that is needed to operate the iONcontrol. It will safely guide you through the start-up process and give you references and tips for the optimal use when working with your powder coating system.

Information about the functional mode of the individual system components should be referenced in the respective enclosed documents.

# <span id="page-4-2"></span>**Keeping the Manual**

Please keep this Manual ready for later use or if there should be any queries.

# <span id="page-4-3"></span>**Safety symbols (pictograms)**

The following warnings with their meanings can be found in the Gema instructions. The general safety precautions must also be followed as well as the regulations in the relevant instructions.

#### **A** DANGER

Indicates a hazardous situation, which, if not avoided, will result in death or serious injury.

#### **WARNING**

Indicates a hazardous situation, which, if not avoided, could result in death or serious injury.

### **A** CAUTION

Indicates a hazardous situation, which, if not avoided, could result in minor or moderate injury.

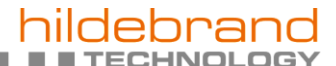

Gema divisior

Rev. 01 03/24

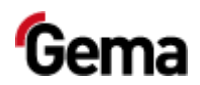

#### **ATTENTION**

Indicates a potentially harmful situation. If not avoided, the equipment or something in its surrounding may be damaged.

#### **ENVIRONMENT**

Indicates a potentially harmful situation, which, if not avoided, may have harmful consequences for the environment.

#### **MANDATORY NOTE**

Information that must be observed.

<span id="page-5-0"></span>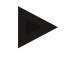

#### **NOTICE**

Useful information, tips, etc.

### **Structure of Safety Notes**

Every note consists of 4 elements:

- Signal word
- Nature and source of the danger
- Possible consequences of the danger
- Prevention of the danger

#### **A** SIGNAL WORD

**Nature and source of the hazard! Possible consequences of the danger**

► Prevention of the danger

## <span id="page-5-1"></span>**Software version**

This document describes the operation of the product iONcontrol with software version starting from 2.00.

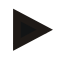

**Starting with software version 3.34, it is possible to reset to the factory settings.**

<span id="page-6-2"></span>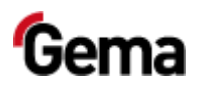

# <span id="page-6-1"></span><span id="page-6-0"></span>**Presentation of the contents**

## **Figure references in the text**

Figure references are used as cross references in the descriptive text.

**Example:**

 $\mathcal{L}_{\mathcal{A}}$ 

n.

*"The high voltage (***H***) created in the gun cascade is guided through the center electrode."*

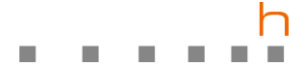

 $\mathcal{L}_{\mathcal{A}}$ 

 $\mathcal{L}_{\mathcal{A}}$ 

rand

a Gema division

רכ

**TECHNOLOGY** 

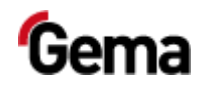

 $\mathcal{L}_{\mathcal{A}}$ 

<span id="page-8-3"></span>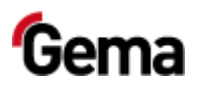

# <span id="page-8-0"></span>**Safety**

# <span id="page-8-1"></span>**Basic safety instructions**

- This product is built to the latest specification and conforms to the recognized technical safety regulations and is designed for the normal application of powder coating.
- Any other use is considered non-compliant. The manufacturer shall not be liable for damage resulting from such use; the user bears sole responsibility for such actions. If this product is to be used for other purposes or other substances outside of our guidelines then Gema Switzerland GmbH should be consulted.
- Start-up (i.e. the execution of intended operational tasks) is forbidden until it has been established that this product has been set up and wired according to the guidelines for machinery. The standard "Machine safety" must also be observed.
- Unauthorized modifications to the product exempt the manufacturer from any liability from resulting damage.
- The relevant accident prevention regulations, as well as other generally recognized safety regulations, occupational health and structural regulations are to be observed.
- Furthermore, the country-specific safety regulations also must be observed.

# <span id="page-8-2"></span>**Product specific security regulations**

- This product is a constituent part of the equipment and is therefore integrated in the system's safety concept.
- If it is to be used in a manner outside the scope of the safety concept, then corresponding measures must be taken.
- The installation work to be done by the customer must be carried out according to local regulations.
- It must be ensured, that all components are earthed according to the local regulations before start-up.

**For further security information, see the more detailed Gema safety regulations!**

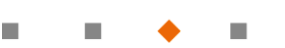

H.

a Gema division

Rev. 01 03/24

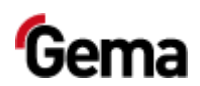

### **A** WARNING

#### **Working without instructions**

**Working without instructions or with individual pages from the instructions may result in damage to property and personal injury if relevant safety information is not observed.**

- ► Before working with the device, organize the required documents and read the section "Safety regulations".
- ► Work should only be carried out in accordance with the instructions of the relevant documents.
- ► Always work with the complete original document.

<span id="page-10-2"></span>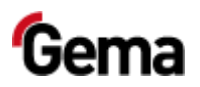

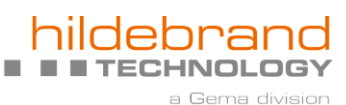

# <span id="page-10-0"></span>**Product description**

## <span id="page-10-1"></span>**Intended use**

This plant control unit is designed exclusively for monitoring, operating and controlling dust extraction and/or charging and discharging systems and associated components (see also the chapter entitled "Technical Data").

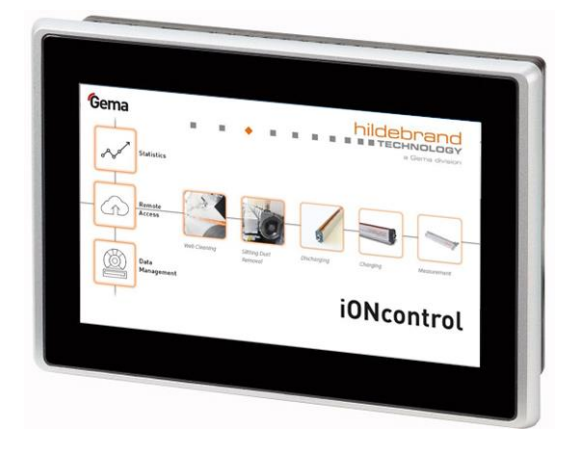

#### *Fig. 1*

Observance of the operating, service and maintenance instructions specified by the manufacturer is also part of the intended use. This product should only be used, maintained and started up by trained personnel, who are informed about and are familiar with the possible hazards involved.

Any other use is not considered as intended use. The manufacturer is not responsible for any incorrect use and the risks associated with such actions are assumed by the user alone!

For a better understanding of the interrelationships in powder coating, it is recommended that the operating instructions for all other components be read as well, so as to be familiar with their functions too.

ma

### **A summary of the directives and standards**

This product was built according to the current state of the art. The product is subject to the European directives and complies with the following standards.

The product is suitable for the intended purpose and can be used in the appropriate areas.

Rev. 01 03/24

**For further information, also refer to the enclosed Declaration of Conformity.**

#### *European directives RL*

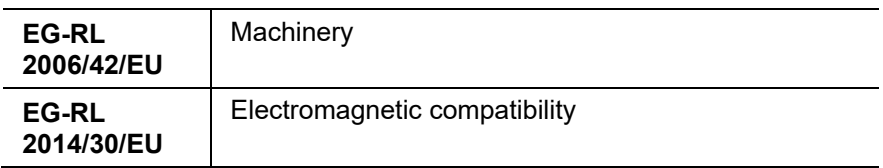

#### *EN European standards*

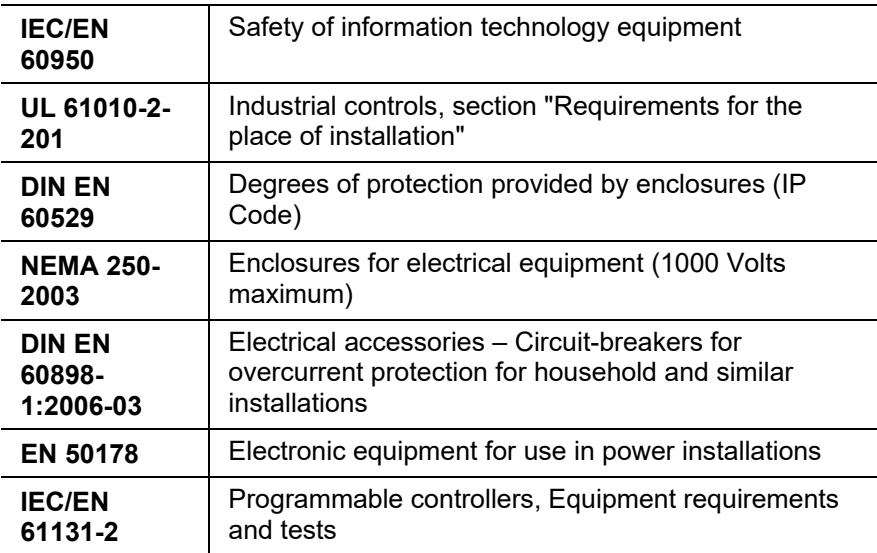

# <span id="page-11-1"></span>**Reasonably foreseeable misuse**

<span id="page-11-2"></span><span id="page-11-0"></span>H.

- Operation without the proper training
- Use in connection with unauthorized devices or components

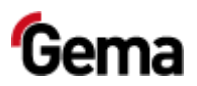

П

# <span id="page-12-0"></span>**Process**

The process is monitored by the control system.

The scope of the plant depends on the plant layout and configuration.

An overview of the effective scope is shown in the enclosed wiring diagram.

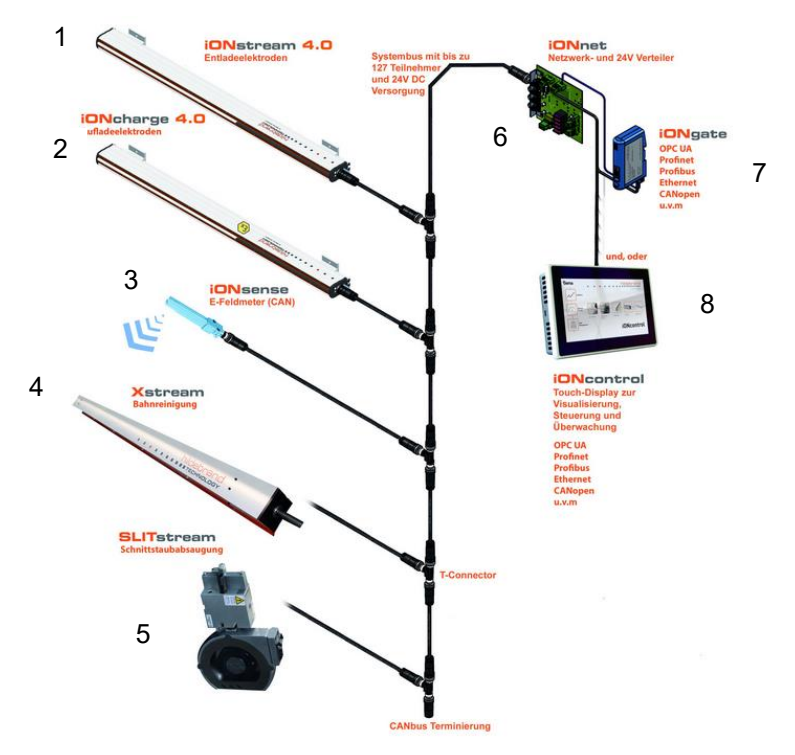

*Fig. 2: Example of network operation*

- 1 Discharging electrode
- 2 Charging electrode
- 3 E field meter (residual charge)
- 4 Web cleaning
- 5 Slitting dust removal
- 6 Network and 24 V distributor
- 7 Gateway (Fieldbus interface)
- 8 Touch display

Rev. 01 03/24

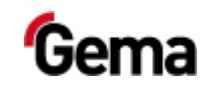

# <span id="page-13-0"></span>**Typical characteristics**

<span id="page-13-5"></span>m.

- User administration and language management
- Configuration and parameter data management
- Alarm handling
- Diagnostic functions
- Operating data acquisition
- Storage of operating data on SD cards
- Data exchange with higher-level plant controls (option)
- 7.0" display with symbol elements
- TFT color screen with touch screen function
- CAN bus technology
- Multilingual version

# <span id="page-13-1"></span>**Scope of delivery**

- SD card
- Operating manual

# <span id="page-13-3"></span><span id="page-13-2"></span>**Technical Data**

### **System**

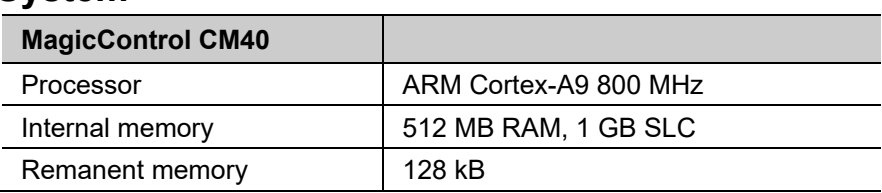

## <span id="page-13-4"></span>**Electrical data**

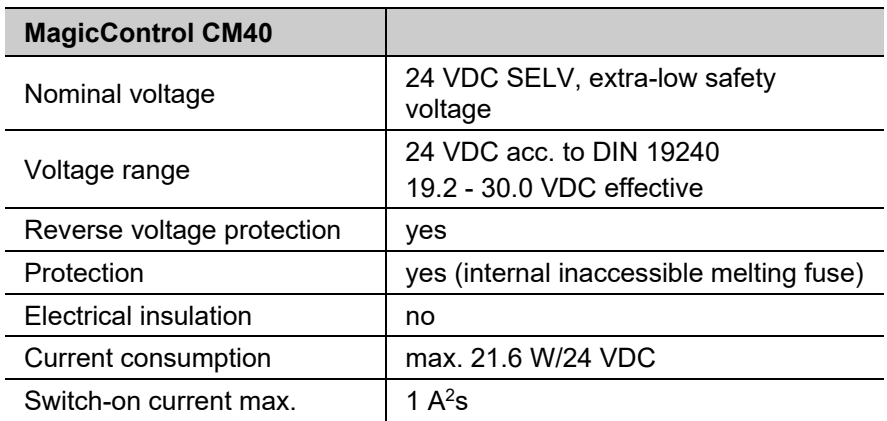

<span id="page-14-1"></span><span id="page-14-0"></span>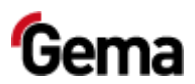

### **Dimensions**

 $\mathcal{L}_{\mathcal{A}}$ 

 $\overline{\phantom{a}}$ 

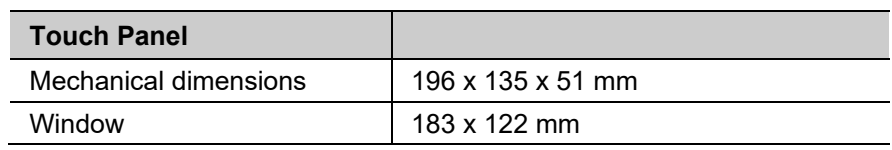

Π,  $\mathbf{r}$ 

 $\blacksquare$ 

 $\mathbb{R}^2$ 

### **Display**

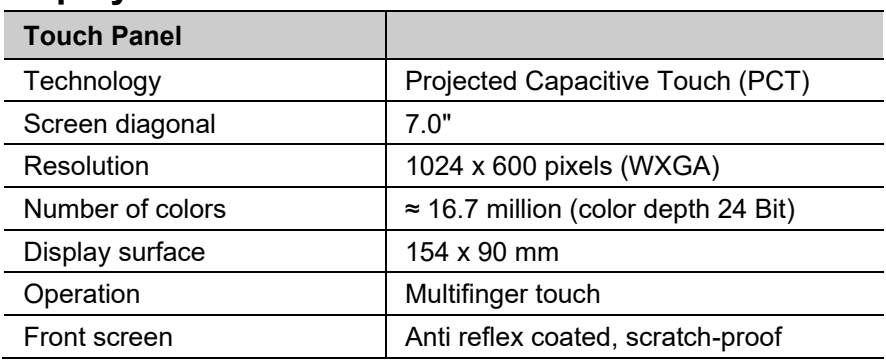

## <span id="page-14-2"></span>**Connections**

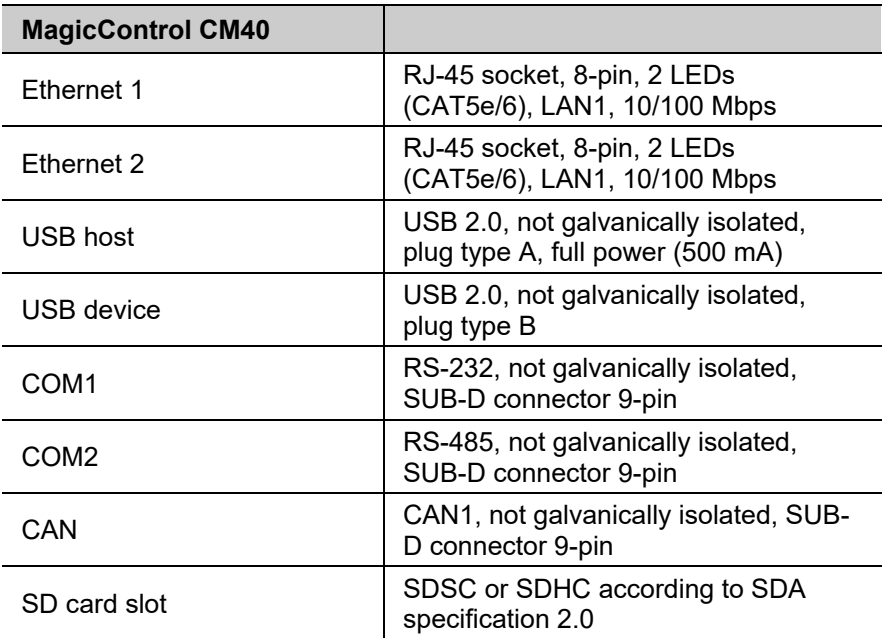

## <span id="page-14-3"></span>**Environmental conditions**

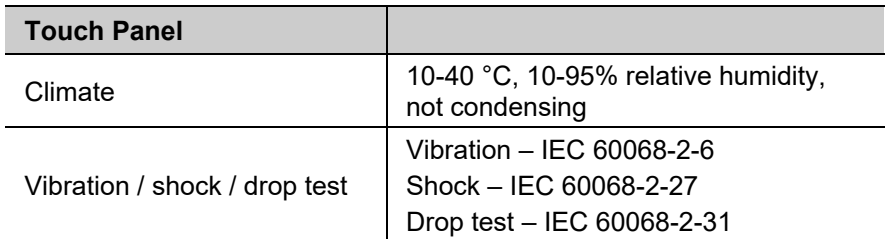

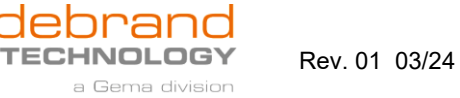

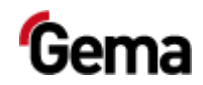

## **Rating plate**

**COL** 

m.

п **COL** 

п

<span id="page-15-1"></span><span id="page-15-0"></span>**C** 

A rating place is attached to the back of the device for the purpose of identification. The rating place contains the following information:

- Type designation
- Version
- Required power supply
- Serial no.
- Arrangement of interfaces and operating elements

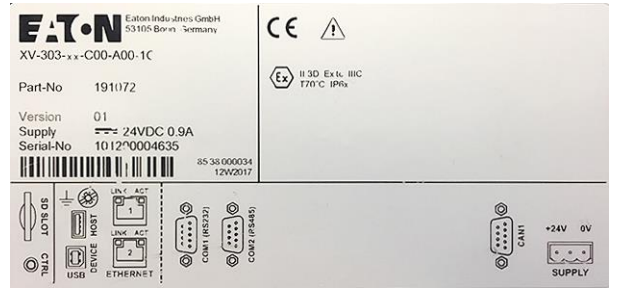

*Fig. 3: Rating plate*

<span id="page-16-2"></span>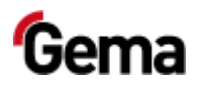

 $\mathcal{L}_{\mathcal{A}}$ 

п

# <span id="page-16-1"></span><span id="page-16-0"></span>**Design and function**

## **Operating and display elements**

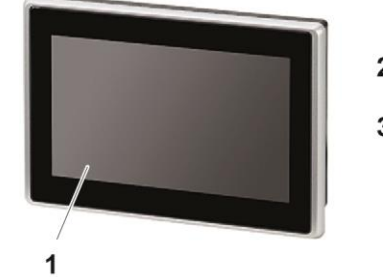

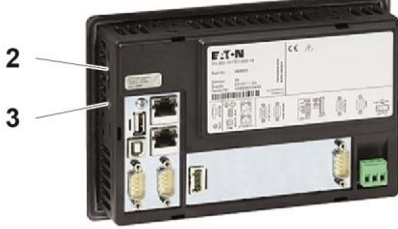

*Fig. 4: Front and back*

|             | <b>Designation</b>       | <b>Description</b>                                                                                                    |
|-------------|--------------------------|----------------------------------------------------------------------------------------------------|
|             | Display, touch<br>sensor | Operating and display elements<br>Acquisition of the actuation of the<br>operating elements shown on the display.<br>Operated by touch using fingers. |
| $\mathbf 2$ | SD card slot             | Slot for SD card                                                                                                    |
| 3           | <b>CTRL button</b>       | Exits the visualization program                                                                                                    |

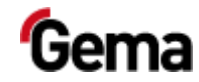

# **Connections and interfaces**

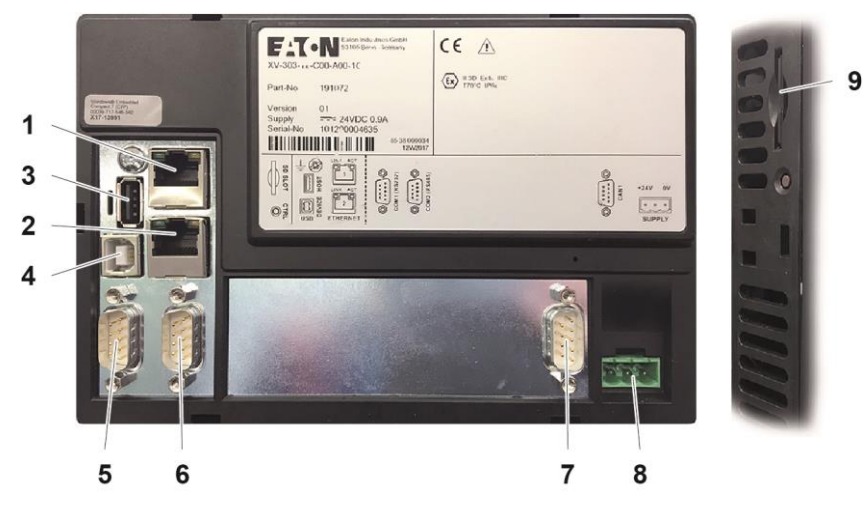

Rev. 01 03/24

*Fig. 5: Connections*

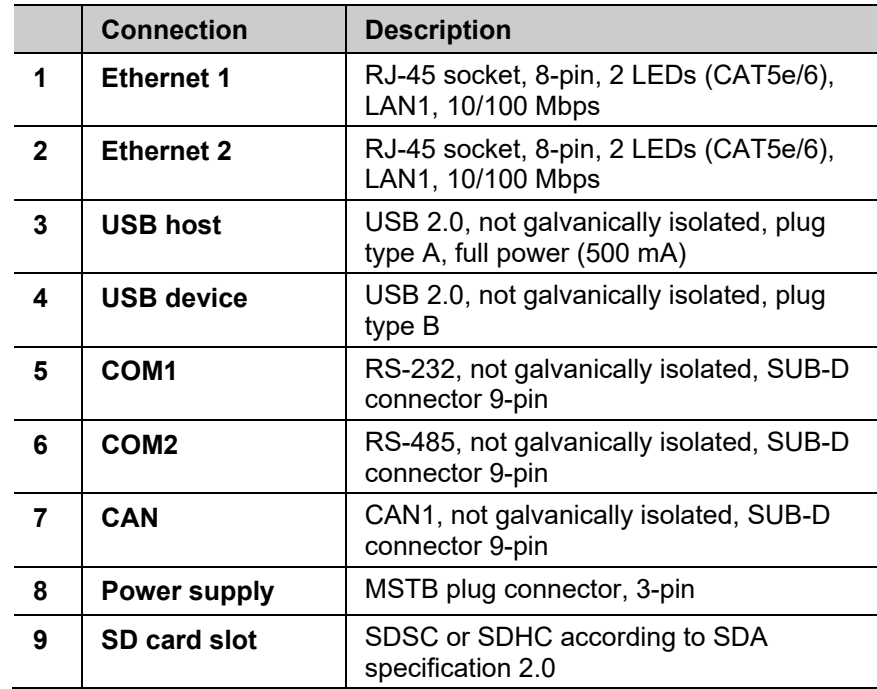

<span id="page-17-1"></span><span id="page-17-0"></span> $\overline{\mathbb{R}}$ 

H

Ш

п

п

×.

<span id="page-18-0"></span>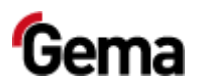

Gema division

### **Symbols**

Г.

T.

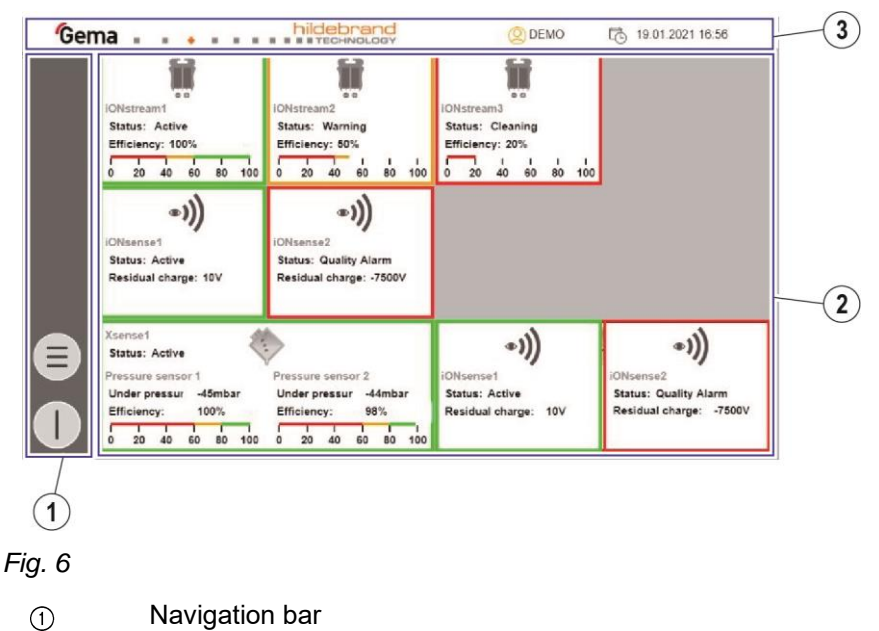

п

- Display bar  $(2)$
- $\circled{3}$ Login status bar

#### *Function keys*

#### **ATTENTION**

**Sensitive touch surface.**

**Pointed or sharp objects can damage the screen.**

- ► Do not use any pointed or sharp objects (e.g. knife).
- ► Only activate the touch panel with your finger or a stylus.
- ► When wearing gloves, ensure that these are clean. They must not be covered with abrasive dust or sharp particles.

The function keys are distributed on the user interface.

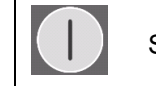

START/STOP system  $\|\boldsymbol{\Xi}\|$  Main menu

### <span id="page-18-1"></span>**Meaning of the colors**

**Orange background**

= active state

#### **Gray background**

= present, but not active

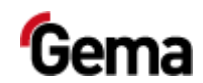

## <span id="page-19-0"></span>**Operating modes**

ш

The following operating modes are available:

ebrar

a Gema division

- **– Display of status, operating values and alarm messages**
- **– configuration/settings**

These operating modes are described in detail in the following chapters.

The user interface of the control unit is designed with pictograms, so that only the really essential parameters are displayed, and the operator can can quickly find a solution.

After switching on or after a restart, the control is always in the display operating mode.

### <span id="page-19-1"></span>**Display of status, operating values and alarm messages**

This operating mode allows the display of status, operating values and alarm messages:

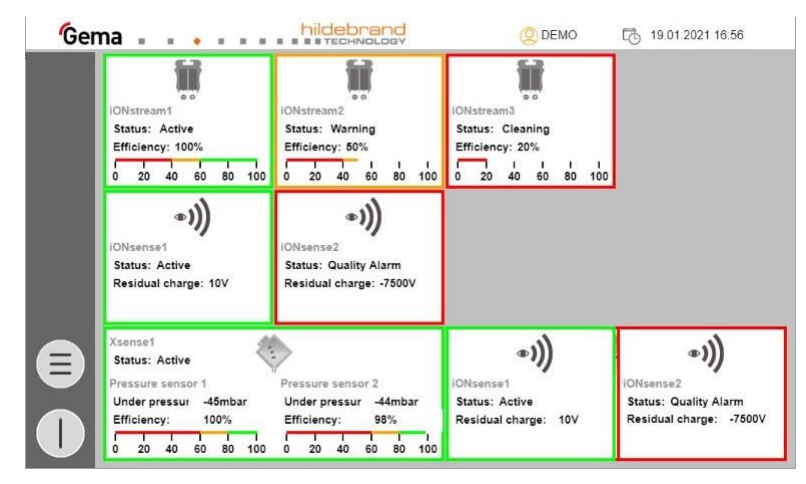

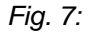

#### *Border color = status*

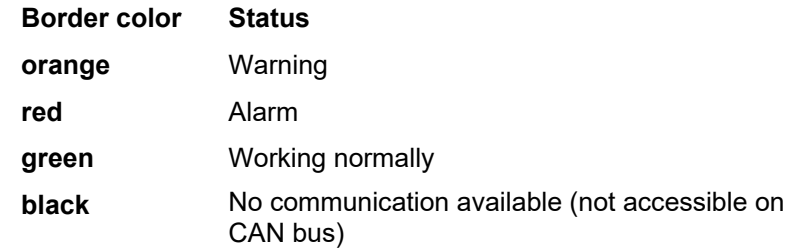

### <span id="page-19-2"></span>**Configuration**

This operating mode allows logged in operators to make certain configurations and to change parameters.

<span id="page-20-0"></span>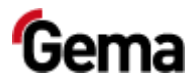

Rev. 01 03/24

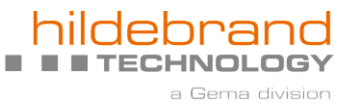

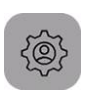

## **Settings**

 $\mathcal{L}_{\mathcal{A}}$ 

r.

This operating mode allows logged in operators to make certain settings on the control:

Π,  $\mathcal{L}_{\mathcal{A}}$ 

п

п

– Operator and system language

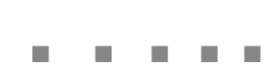

 $\mathcal{L}_{\mathcal{A}}$ 

 $\mathcal{L}_{\mathcal{A}}$ 

Rev. 01 03/24

rand

a Gema division

וכ

 $\blacksquare$  $\sim$  **TECHNOLOGY** 

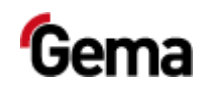

**22** • **Product description iONcontrol**

<span id="page-22-3"></span>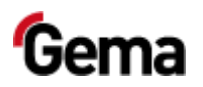

Gema division

# <span id="page-22-0"></span>**Assembly / Connection**

# <span id="page-22-2"></span><span id="page-22-1"></span>**Assembly guide**

The control system is mainly installed in Hildebrand control cabinets. Please contact Gema for other installation possibilities.

**Requirements for the place of installation**

*Fig. 8: Air circulation for cooling / installation clearance*

– Provide sufficient volume for air exchange in the control cabinet etc.

The specified clearance around the panel is: a, b,  $c \geq 30$  mm (1.18")

– When installing the panels in complex systems together with other assemblies, overheating must be avoided by means of suitable ventilation (provided by the customer).

Ambient temperature with natural convection:  $\vartheta$  0 °C (32 °F)  $\leq$  T  $\leq$ 50 °C (122 °F). The heating calculation is the responsibility of the switchgear manufacturer.

<span id="page-23-2"></span><span id="page-23-0"></span>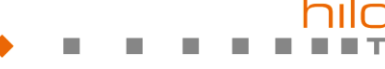

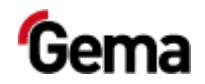

### **Criteria for the installation position**

The panel is designed for rear installation in control cabinets, control panels or control desks.

- The panel must be installed crossways.
- The angle of inclination  $\alpha$  for vertical installation must not exceed  $\pm \alpha$  $\leq 45^{\circ}$  without forced ventilation.
- Housing material thickness between 2 mm (0.08") und 5 mm (0.2"),
- Installation window
- e = 183 mm (7.20") ± 1 mm (0.04"), f = 122 mm (4.80") ± 1 mm (0.04")

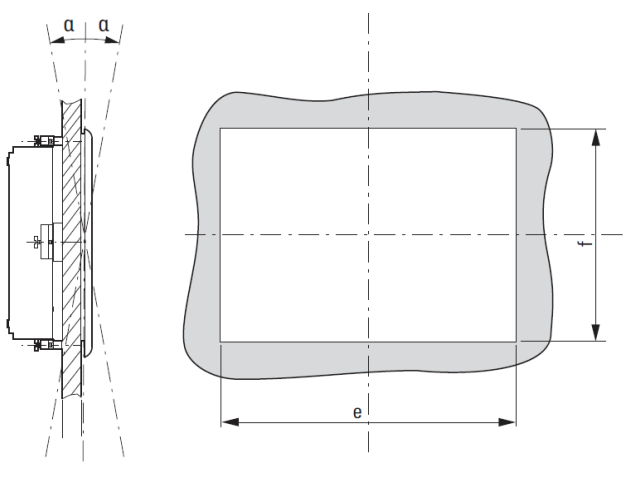

*Fig. 9: Assembly position*

## <span id="page-23-1"></span>**Inserting the SD card**

The SD card contains the actual operating system and all important application information. In order for the operating panel to function properly, the SD card must be inserted before the plant is started.

The slot for inserting the SD card is located on the side of the operating panel.

#### **ATTENTION**

#### **Data loss**

**A voltage drop or removal of the SD card while it is being written to can lead to data loss or destruction of the SD card.**

- ► Only insert the SD card into the operating panel with the power switched off.
- Avoid writing data on to the SD card when there is also a drop in voltage.
- Only remove the SD card from the operating panel with the power switched off.
- Before switching off, make sure that no software is writing data on to the SD card.

<span id="page-24-1"></span><span id="page-24-0"></span>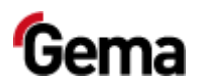

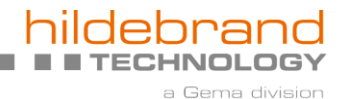

## **Inserting SD card**

T.

 $\mathcal{L}_{\mathcal{A}}$ 

SD cards are protected against incorrect insertion.

- 1. Do not use force when inserting.
- 2. Push the SD card into the slot until it clicks into place.

## **Removing SD card**

- 1. Push the SD card all the way into the SD card slot.
- 2. Pull the SD card out of the SD card slot.
- 3. Store the SD card in its packaging for protection.

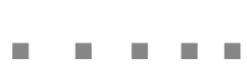

 $\mathcal{L}_{\mathcal{A}}$ 

 $\mathcal{L}_{\mathcal{A}}$ 

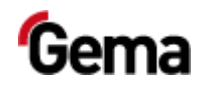

**TECHNOLOGY**  $\mathcal{L}_{\mathcal{A}}$  $\mathcal{L}_{\mathcal{A}}$ a Gema division

רC

rand

<span id="page-26-6"></span>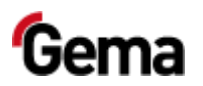

**FCHNOLOGY** Gema division

# <span id="page-26-0"></span>**Start-up**

# <span id="page-26-2"></span><span id="page-26-1"></span>**Preparation for start-up**

### **Basic conditions**

When starting up the plant control, the following general conditions impacting the results must be taken into consideration:

- all plant components correctly connected
- corresponding power supply (and extraction) available

# <span id="page-26-3"></span>**General information**

The plant control is pre-parameterized, configured and tested at the Gema factory. This allows faster commissioning, since fewer parameters need to be set on site.

The control can be subsequently adjusted and extended.

Depending on the access level of the user logged in (user, service, expert), parameters can be edited or only displayed. Some parameters are reserved exclusively for Gema Service (expert).

# <span id="page-26-5"></span><span id="page-26-4"></span>**CAN bus**

### **General**

The plant control is a CAN master system. Together with CAN slave participants, it forms the network.

The wiring and topology of the CAN network is specified in the electrical diagram.

The following data can be accessed via the CAN network:

- All desired values (process data)
- All actual values (process data)
- All control values
- All system parameters (except Baud rate and CAN address)

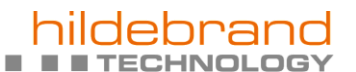

Rev. 01 03/24

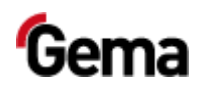

- All error messages
- All other parameters such as software version, daily correction, powder output correction etc.

# <span id="page-27-0"></span>**Configuration**

ш

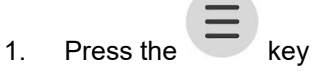

The following page is displayed:

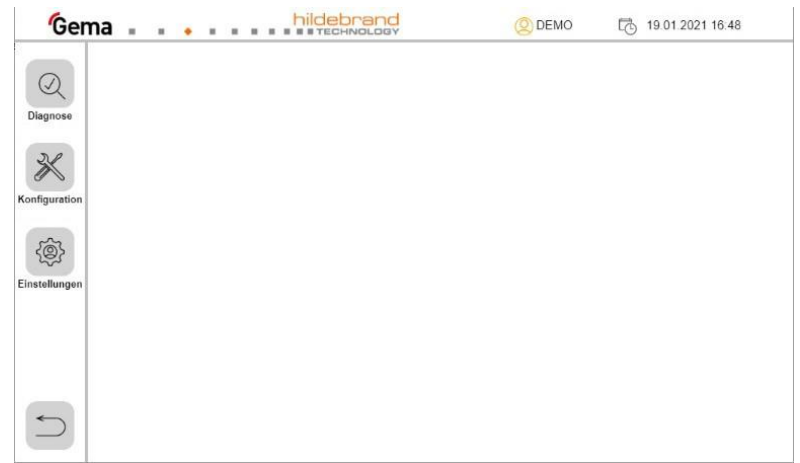

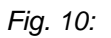

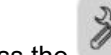

2. Press the  $\aleph$  key

The following page is displayed:

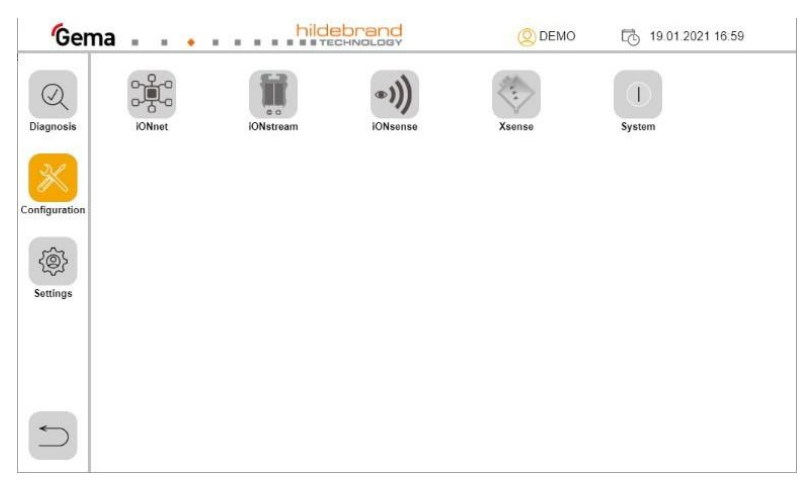

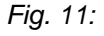

3. Press one of the keys (for example )

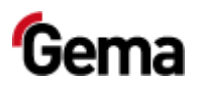

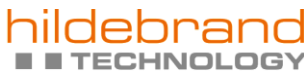

a Gema division

#### The following page is displayed:

I.

 $\mathcal{C}$ 

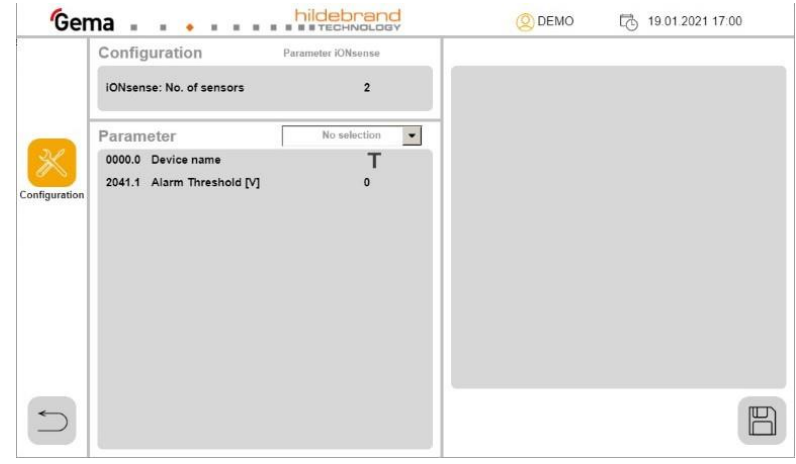

Π,

**COL** 

п

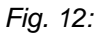

4. If necessary, press the number to change the number of devices:

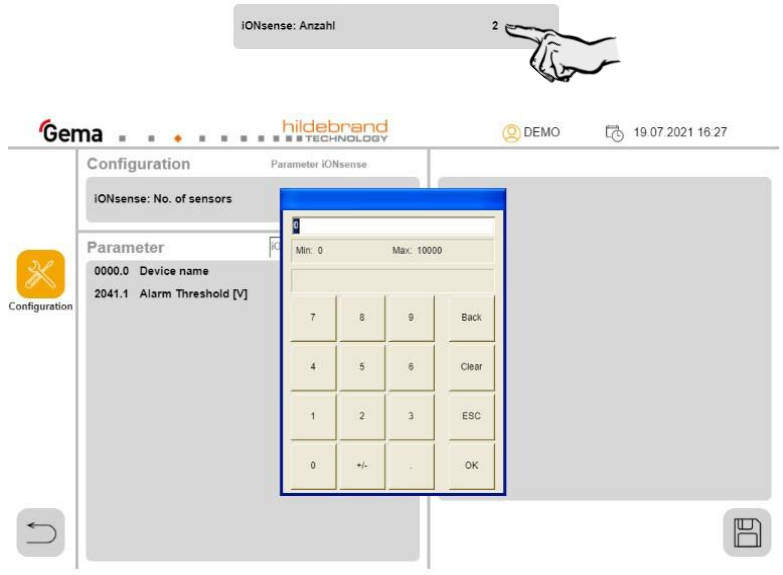

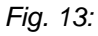

5. Select the desired user from the drop-down menu:

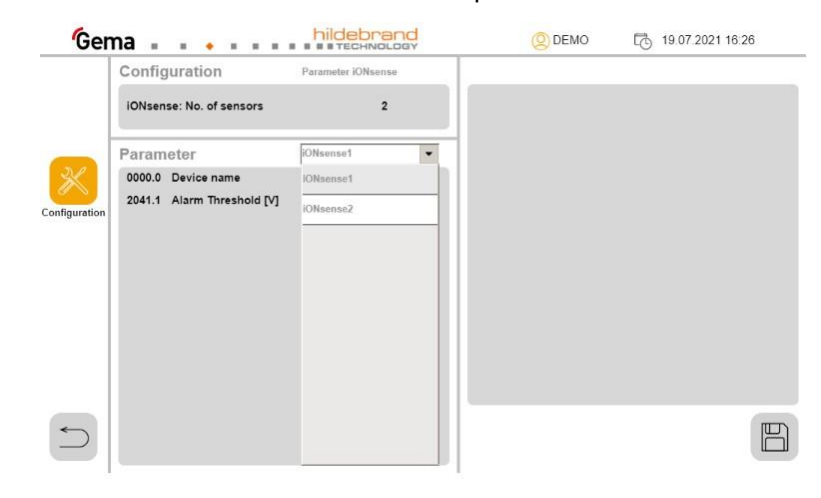

*Fig. 14:* 

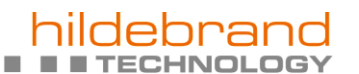

Rev. 01 03/24

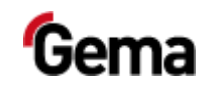

#### 6. Press the T-sign to change the device name:

a Gema division

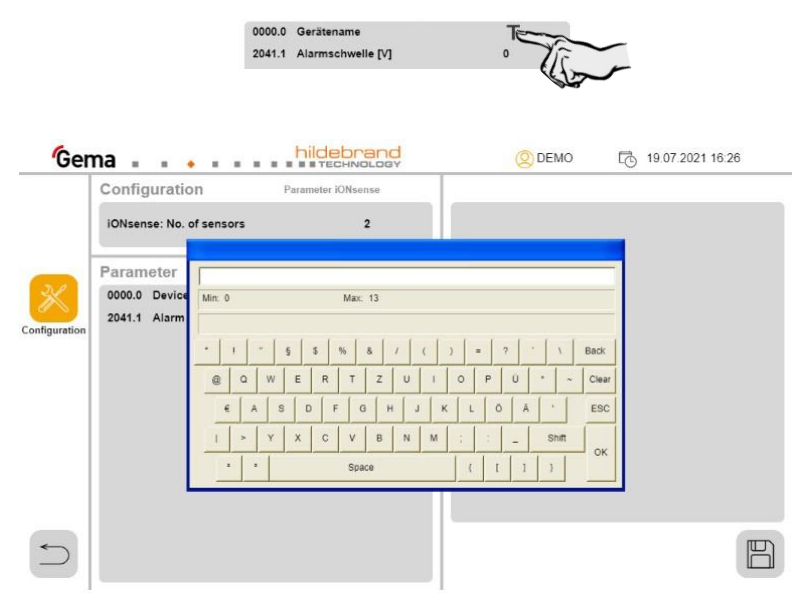

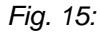

п

7. **iONsense only:** Press the number to set the alarm threshold:

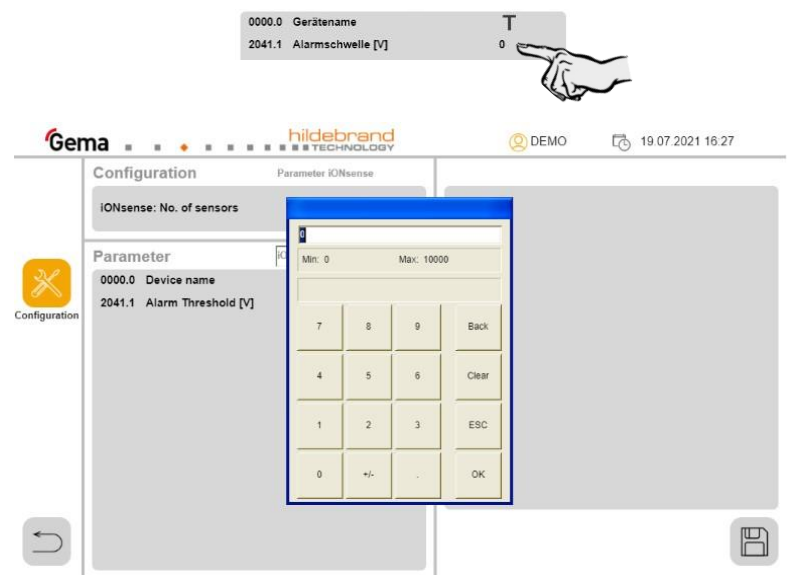

#### *Fig. 16:*

8. **In the iONstream tab only:** The user level service can be used to change the output voltage (203C.3) if it is an iONcharge.

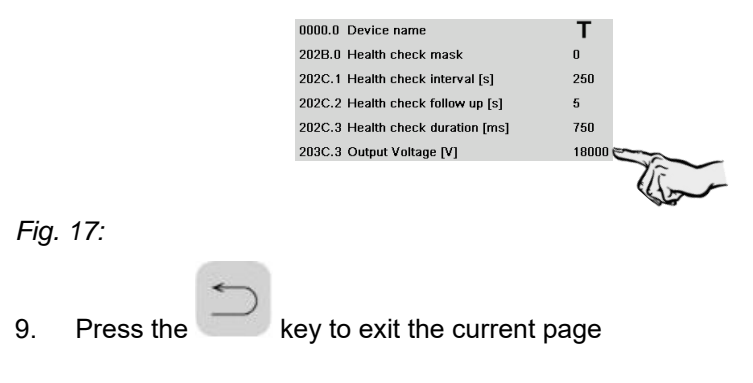

m.

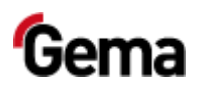

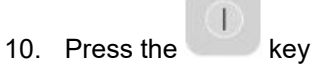

Ē,

The following page is displayed:

п

T.

T.

п

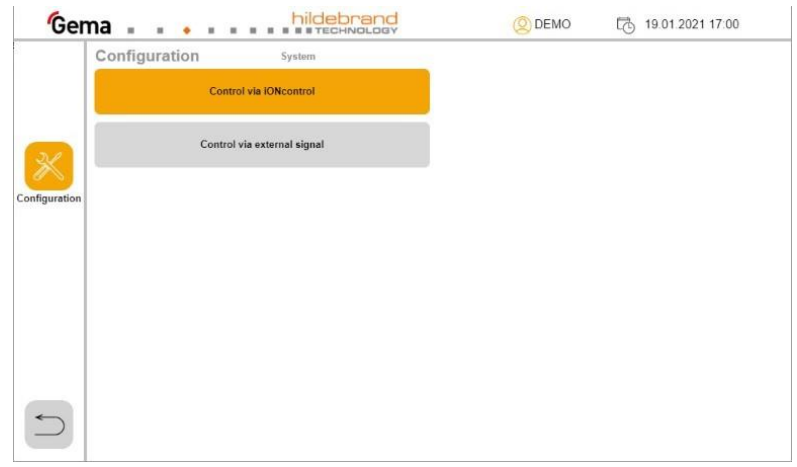

*Fig. 18:* 

|         | orange                                   | selected, active                                                                                         |
|---------|------------------------------------------|----------------------------------------------------------------------------------------------------|
|         | gray                                     | not selected, inactive                                                                                   |
|         | <b>Starting via</b><br><b>iONcontrol</b> | If selected, the system is started/stopped by<br>pressing the key in the navigation bar                  |
|         | <b>Starting via</b><br>external signal   | If selected, the system is started/stopped via<br>a potential-free contact (K15 on the iONnet<br>board*) |
| $\star$ | Network and 24 V distributor             |                                                                                                    |

11. Press the  $\sim$  key to exit the current page

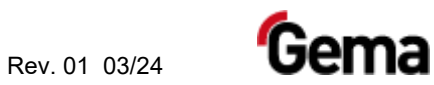

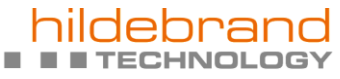

a Gema division

 $\mathcal{L}_{\mathcal{A}}$ 

T.

 $\mathcal{L}_{\mathcal{A}}$ 

 $\mathcal{L}_{\mathcal{A}}$  $\mathcal{L}_{\mathcal{A}}$ T.

<span id="page-32-3"></span>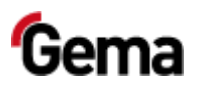

П

п

**CHNOLOGY** a Gema division

# <span id="page-32-0"></span>**Operation**

<span id="page-32-1"></span>**Operation**

**During the initial commissioning of the device, the functional check of all network participants must be checked!** 

# <span id="page-32-2"></span>**Starting the plant**

- 1. Switch on the plant.
	- The control starts the operating system, the PLC control and the operating software to the start page.

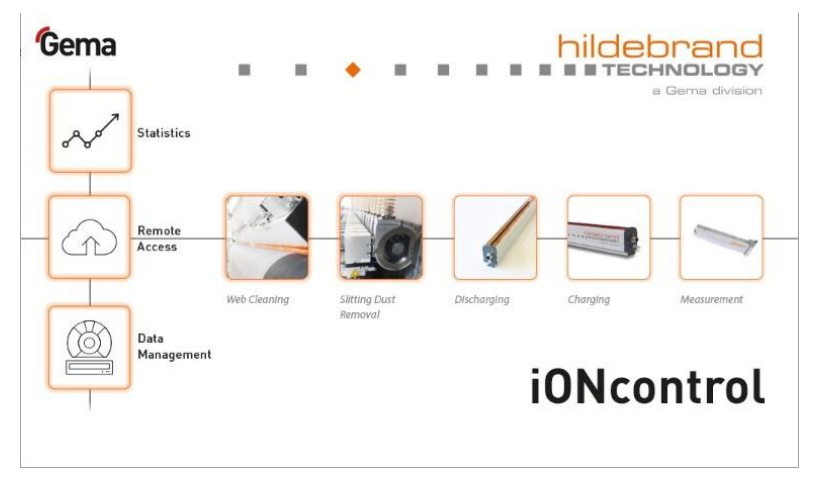

#### *Fig. 19: Start page*

- 2. Touch the screen
	- The screen switches to the main page:

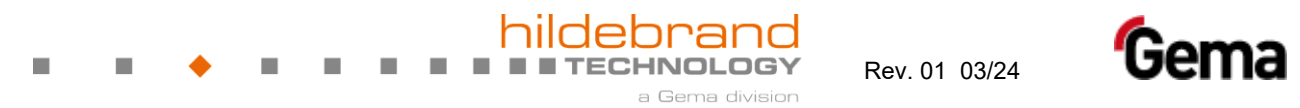

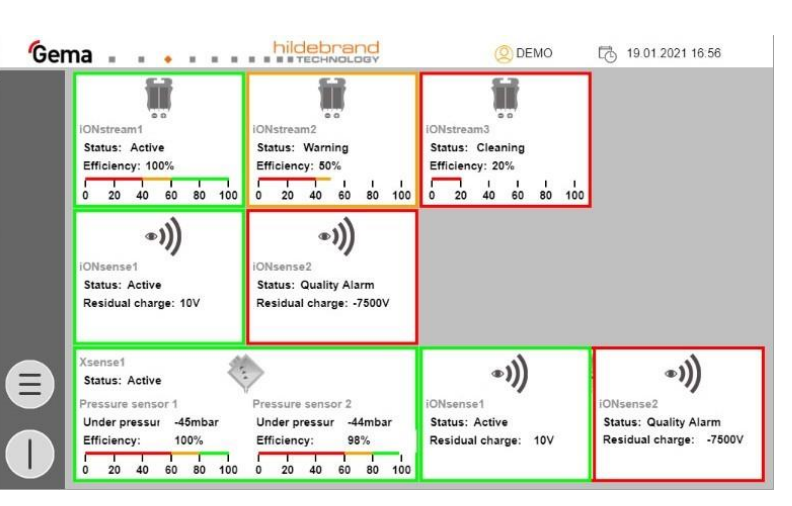

*Fig. 20: Main page* 

3. Check status:

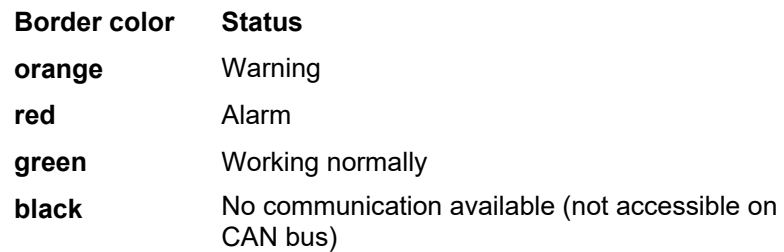

- 4. Starting the plant
	- Depending on the presetting, the plant can be started via a potential-free contact (K15 on the iONnet board) or using the

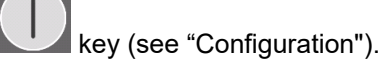

▪ The key color changes

#### *User language*

The user language is part of the user profile and can be changed to one of the pre-installed languages if required.

The selected language is loaded each time you log in.

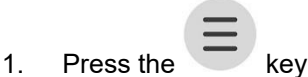

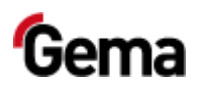

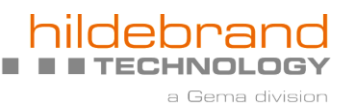

 $2.$  Press the  $\overline{\textcircled{\circ}}$  key

 $\mathcal{L}_{\mathcal{A}}$ 

– The following page is displayed:

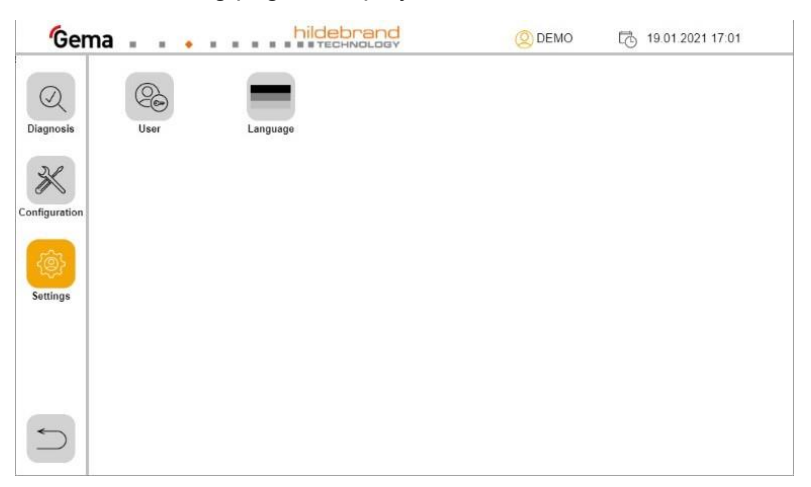

#### *Fig. 21:*

- 3. Press the **LANGUAGE** key
	- The following page is displayed: Gema . . . . . . hildebrand **Q**USER [6 19.01.2021 17:01 Language ⋴  $\mathbb{Z}$  $\overline{\phantom{a}}$

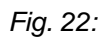

- 4. Select desired language
	- The change takes place immediately

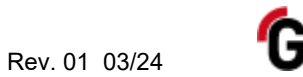

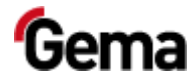

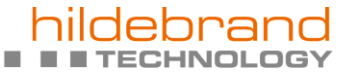

a Gema division

 $\mathcal{L}_{\mathcal{A}}$ 

T.

 $\mathcal{L}_{\mathcal{A}}$ 

 $\overline{\phantom{a}}$ 

 $\mathcal{L}_{\mathcal{A}}$ T.

<span id="page-36-4"></span>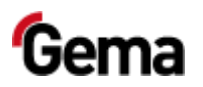

# <span id="page-36-0"></span>**Maintenance / Repairs**

## <span id="page-36-1"></span>**General information**

The product was designed for a maintenance-free operation.

# <span id="page-36-3"></span><span id="page-36-2"></span>**Periodic checks**

The periodic checks include examining all connecting cables.

The corresponding parts should be replaced immediately if any damage to cables is discovered.

All plugs must be properly tightened.

If an error message or maintenance message occurs, the causes must be examined and remedied promptly.

### **Cleaning and maintenance of the operating panel**

The operating panel is maintenance-free. However, the following work may be necessary:

- Cleaning the screen if it becomes dirty.
- Recalibrating the capacitive screen if it no longer responds correctly to touch.

#### *Touch-sensitive screen*

If dirty:

#### **ATTENTION**

**Pointed, sharp objects or corrosive liquids can damage the screen** Cleaning the screen

- ► Do not use any pointed or sharp objects (e.g. knife).
- ► Do not use any aggressive or abrasive cleaning agent or solvent.
- Ensure liquids do not enter the operating panel (risk of short circuit) and no damage is caused to the operating panel
- Clean the touch screen surface carefully with a clean, soft, damp cloth.

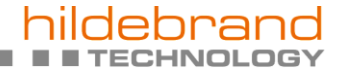

Gema divisio

Rev. 01 03/24

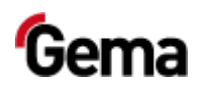

### <span id="page-37-3"></span>*Battery*

The built-in battery for buffering the real-time clock is maintenance-free and designed for a buffer time with the power switched off while maintaining the ambient conditions of typically 10 years at 25 °C (77 °F).

### **SD card – data backup**

The contents of the SD card can be saved on another medium in order to be able to copy them back in case of card damage or data loss. Further information can be found in the SD card user manual.

<span id="page-37-0"></span>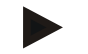

**Some operating systems do not display individual files. This is often the case with "autoexec.bat" files, for example.**

- When copying the data, make sure that all data is visible and copied.
- If in doubt, contact your IT department.

Inserting the SD card:

# <span id="page-37-1"></span>**Repair work**

In the event of malfunctions or faults, the product must be checked and repaired at an authorized Gema service location. The repairs must only be performed by an authorized specialist.

Improper interventions can result in serious danger for user or the equipment and may result in loss of warranty!

# <span id="page-37-2"></span>**Diagnostics**

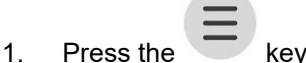

The following page is displayed:

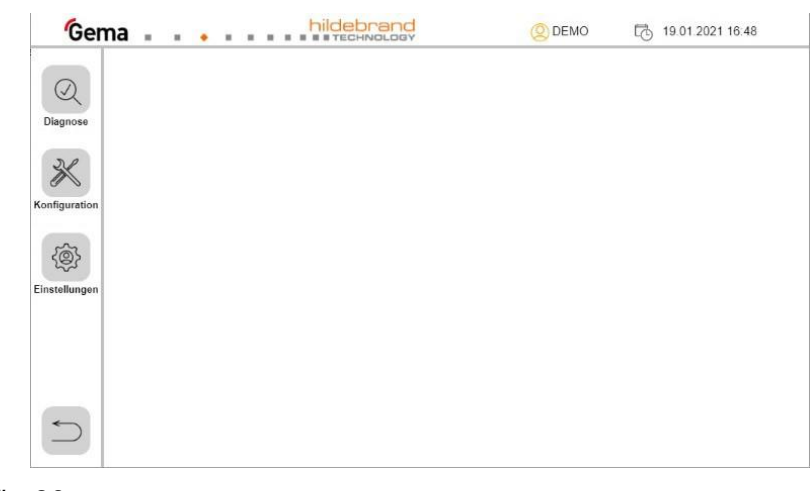

*Fig. 23:* 

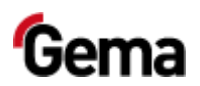

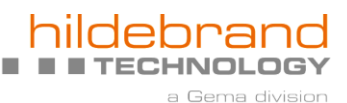

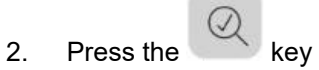

 $\mathcal{L}_{\mathcal{A}}$ 

The following page is displayed:

п

п

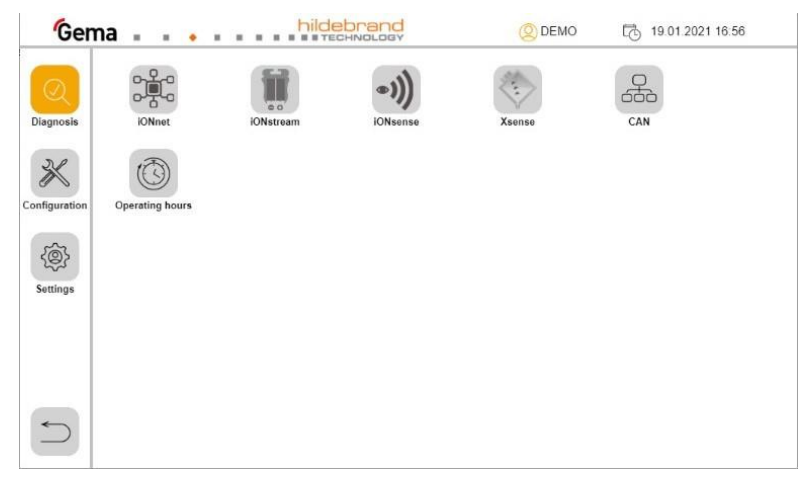

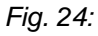

3. Press the  $\frac{d^{2}G}{d^{2}G}$  key

The following page is displayed:

| Gema<br>iONnet<br>$\odot$<br><b>iONnet</b>                                                                                       | ш<br><b>TECHNOLOGY</b>                                                   | 【 19.01.2021 16:56<br><b>O</b> DEMO |
|----------------------------------------------------------------------------------------------------|--------------------------------------------------------------------------|-------------------------------------|
| Diagnosis<br>iONnet<br>Device type:<br>Software version:<br>Serial number:<br>CAN node ID:<br><b>Operating hours:</b><br>Status: | iONnet.FUSION<br>IONxN.01.05.20170815<br>999999999<br>124<br>٠<br>Active |                                     |
|                                                                                                    |                                                                          |                                     |

*Fig. 25: iONnet*

4. Press the  $\sim$  key to exit the current page

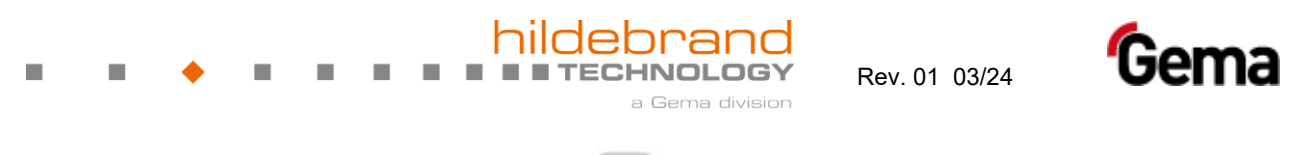

5. Press the **company** key

The following page is displayed:

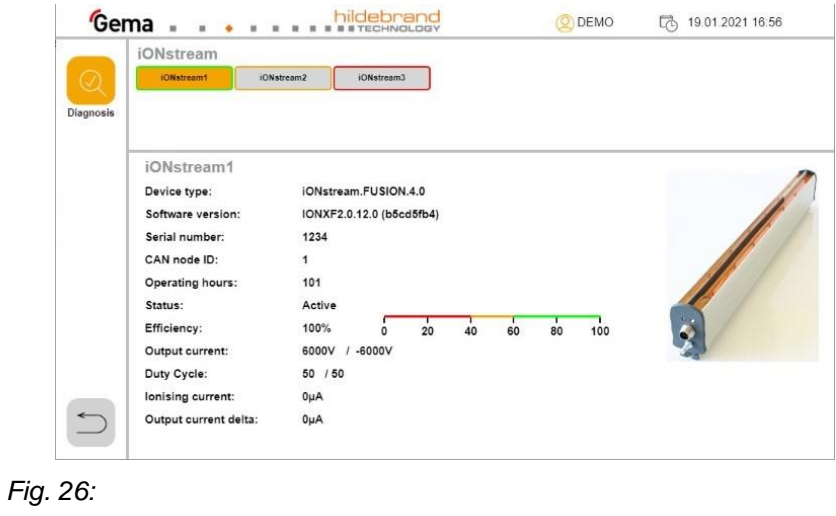

Press the corresponding key to select and display the desired participant

6. Press the  $\sim$  key to exit the current page 7. Press the key

The following page is displayed:

iONstream2 iONstream3

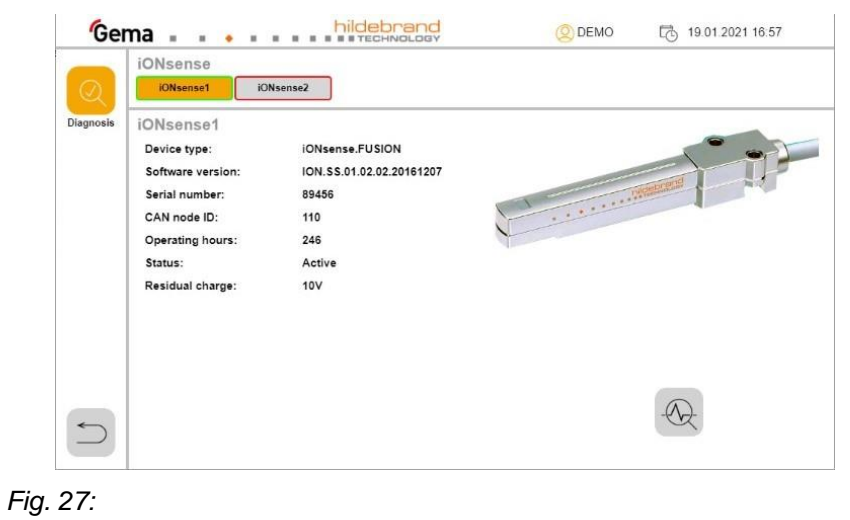

iONsense1 iONsense2

Press the corresponding key to select and display the desired participant

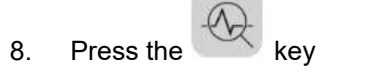

The following page is displayed:

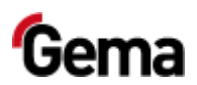

T.

Gema division

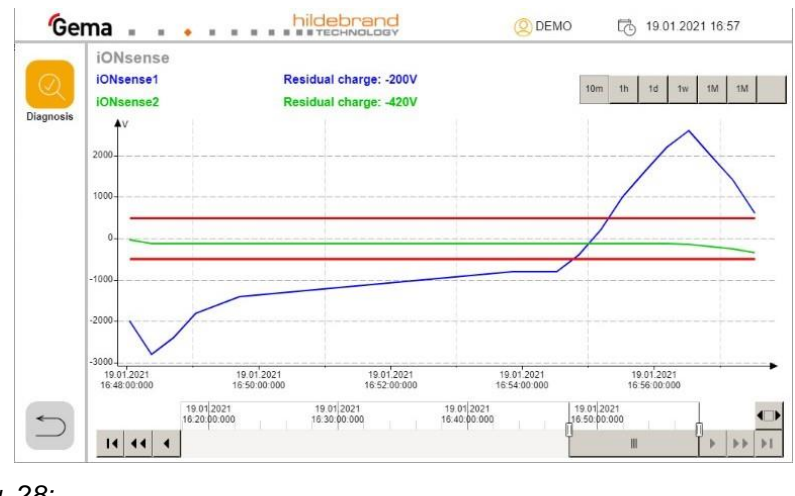

#### *Fig. 28:*

Scaling of the time axis in the following steps:

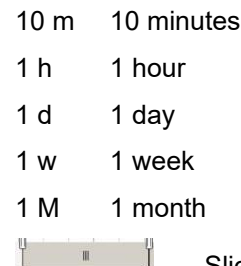

Slider for moving the time axis

**Each measured value of the residual charge is additionally saved in a .csv file on the SD card. This file can then be opened on a computer and analyzed.**

- Insert SD card into the card reader in your own computer
- Find the .csv file on the SD card, specify the path and copy the .csv file to the computer.
- Open the file e.g. with Excel
- 9. Press the  $\sim$  key 2 times to return to the diagnosis page

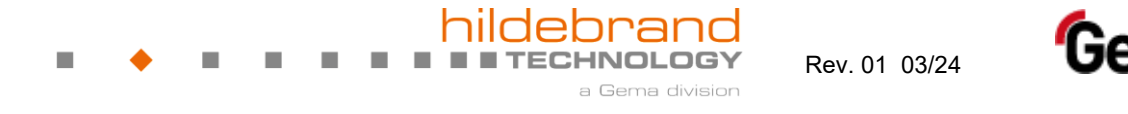

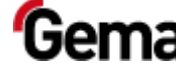

10. Press the key

m.

The following page is displayed:

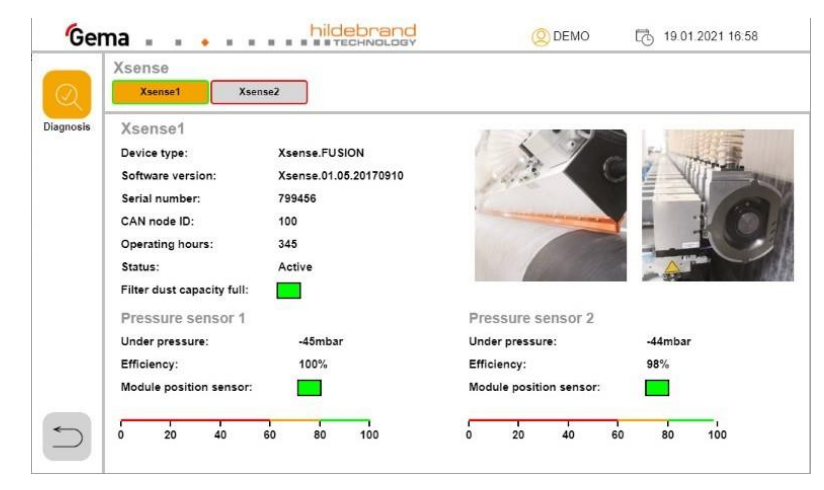

#### *Fig. 29:*

**Extended COV XSensez** Press the corresponding key to select and display the desired participant

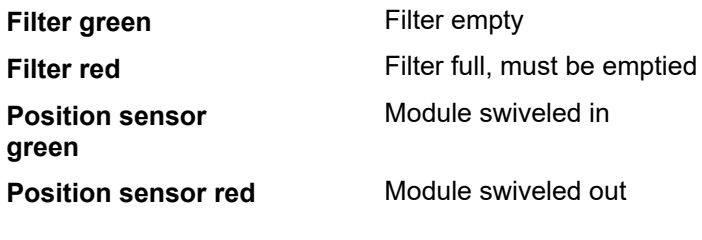

- 11. Press the  $\sim$  key to exit the current page
- 12. Press the  $\frac{12}{12}$  key

The following page is displayed:

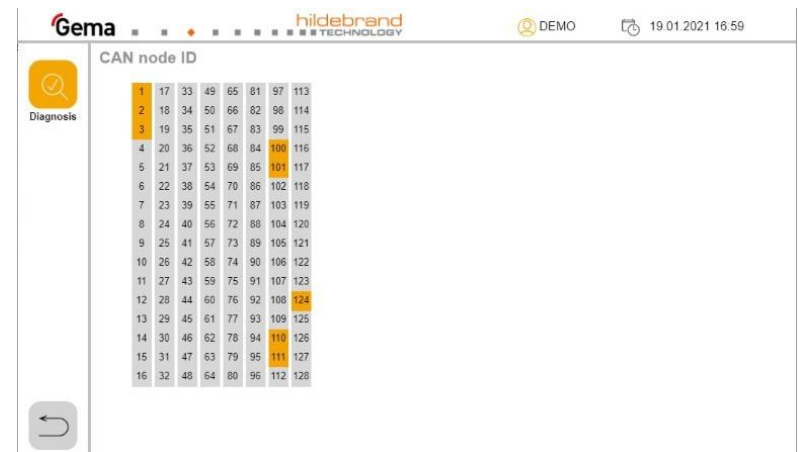

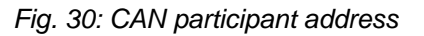

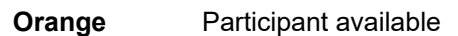

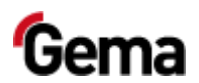

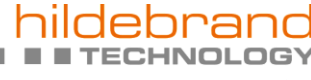

- **Gray** Participant not configured, not available or not communicating
- 13. Press the  $\sim$  key to exit the current page
- 14. Press the  $\sim$  key

#### The following page is displayed:

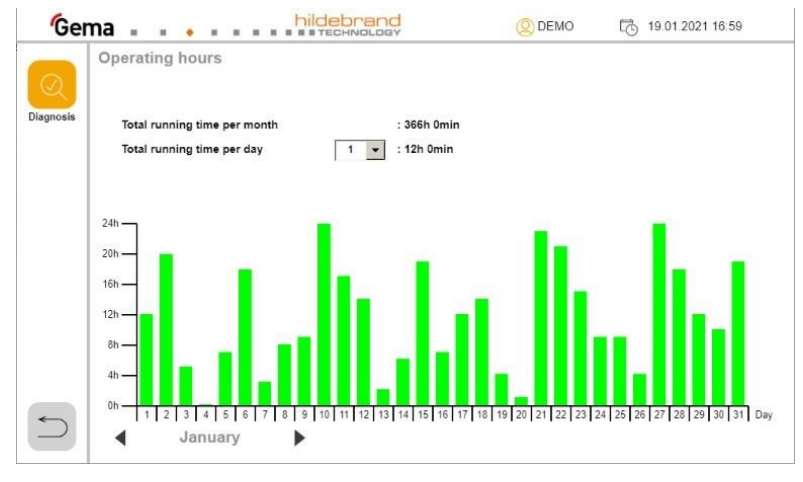

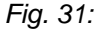

**Total running time per day** Select the desired day of the month **◄ or ►** Select the desired month

15. Press the key to exit the current page

16. Press the  $k$  key

- The iONcontrol diagnostic page is displayed.
	- With the user level "Service", from software version 3.34 onwards, it is possible to reset to the factory setting:

Reset to factory settings:

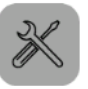

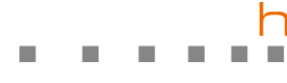

 $\mathcal{L}_{\mathcal{A}}$ 

T.

prand

a Gema division

**TECHNOLOGY** 

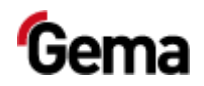

 $\mathcal{L}_{\mathcal{A}}$ 

<span id="page-44-3"></span>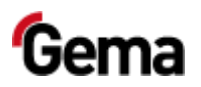

 $\mathcal{L}_{\mathcal{A}}$ 

T.

T.

Π.

Π,  $\mathcal{L}_{\mathcal{A}}$  **TECHNOLOGY** a Gema division

# <span id="page-44-0"></span>**Fault clearance**

# <span id="page-44-1"></span>**Display error**

After changing the software version from 3.33 and older to 3.34 and later, display errors may occur.

These display errors can manifest themselves, **for example**, by:

- Text overlap
- Changed display of the set devices (iONstream, iONsense, Xsense, etc.)
- Changed device names

The display errors can be corrected by resetting to the factory settings. For further information, see chapter ["Configuration"](#page-27-0), point 8 "In the iONstream tab only".

# <span id="page-44-2"></span>**Error display**

Errors are displayed in the respective product screen. The border color changes (orange or red) and the **Status** field displays the error message.

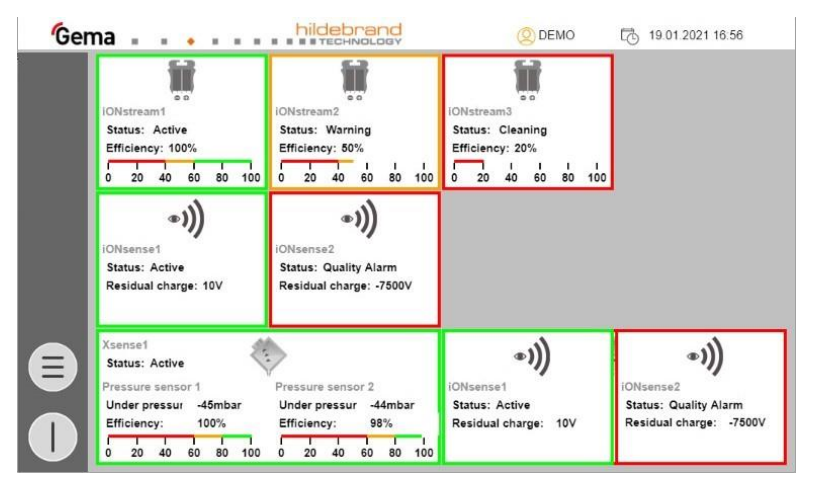

*Fig. 32: Error display*

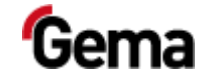

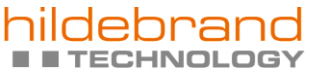

Gema division a

Rev. 01 03/24

# <span id="page-45-0"></span>**Status display**

п

F.

 $\overline{\mathbb{R}}$ 

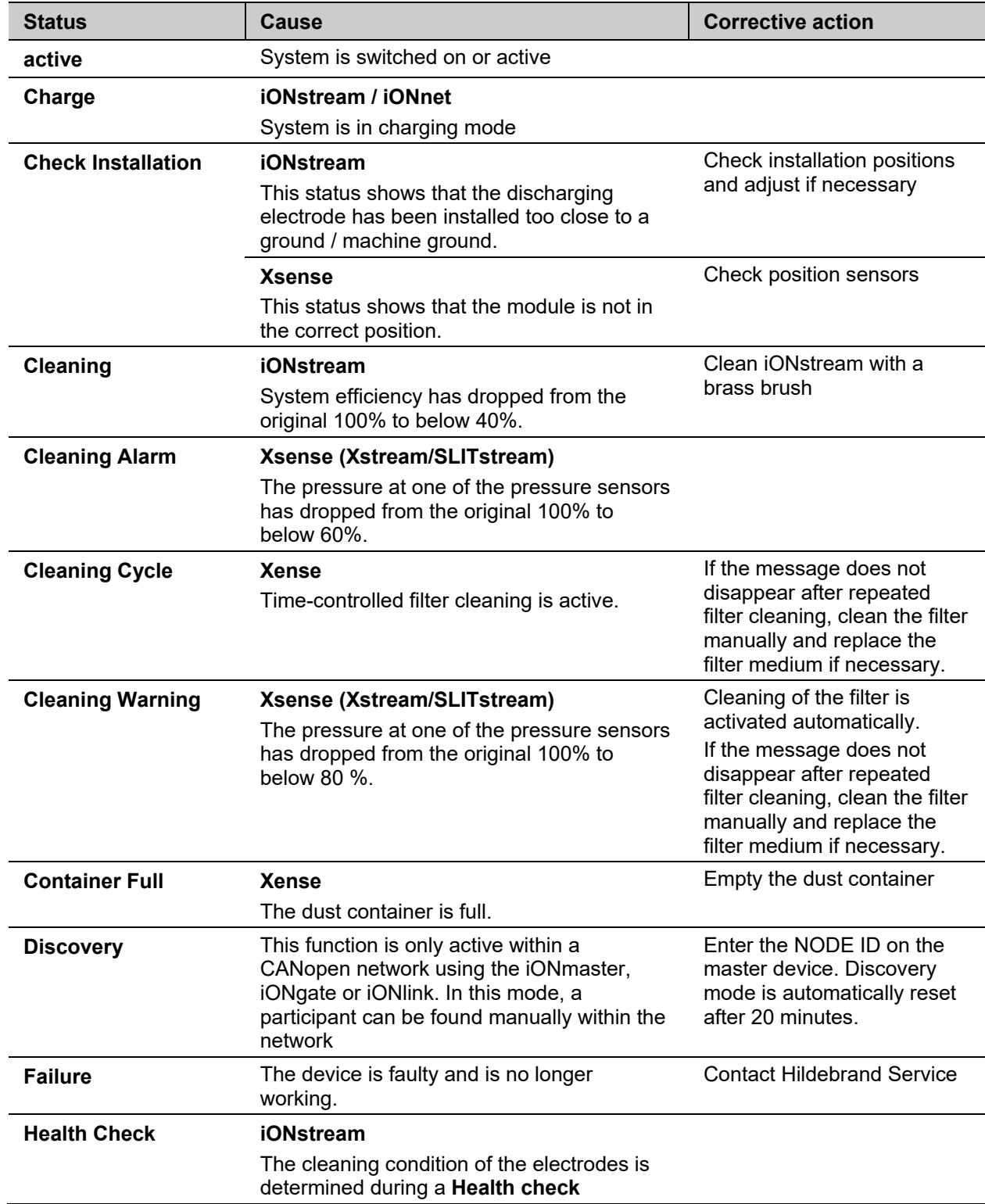

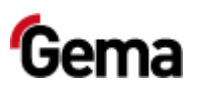

 $\mathcal{L}_{\mathcal{A}}$ 

 $\mathcal{L}_{\mathcal{A}}$ 

 $\mathcal{L}_{\mathcal{A}}$ 

P.

T.  $\mathcal{L}_{\mathcal{A}}$  **COL** 

a Gema division

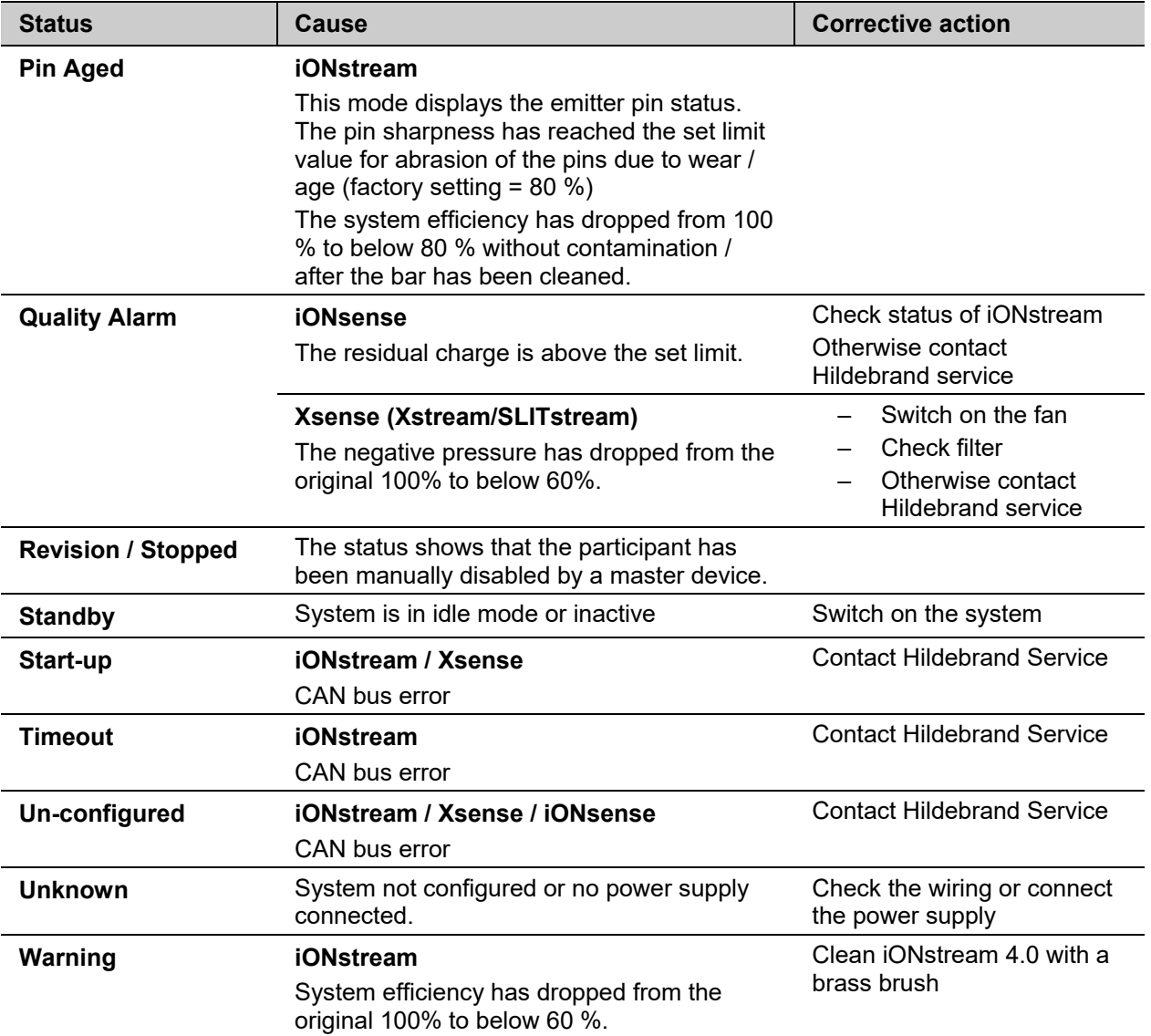

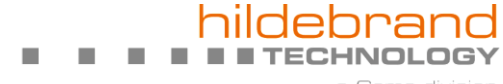

 $\mathcal{L}_{\mathcal{A}}$ 

 $\mathcal{L}_{\mathcal{A}}$ 

 $\mathcal{L}_{\mathcal{A}}$ 

Rev. 01 03/24

rand

a Gema division

רכ

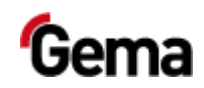

<span id="page-48-7"></span>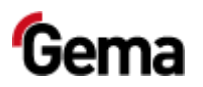

# <span id="page-48-0"></span>**Decommissioning / Storage**

 $\mathcal{L}_{\mathcal{A}}$ 

# <span id="page-48-4"></span><span id="page-48-3"></span><span id="page-48-2"></span><span id="page-48-1"></span>**Storage conditions**

### **Hazard notes**

There is no danger to personnel or the environment if the unit is stored properly.

ш

### **Type of storage**

The product must be stored horizontally for safety reasons.

### **Storage duration**

If the physical conditions are maintained, the unit can be stored indefinitely.

### <span id="page-48-5"></span>**Space requirements**

The space requirements correspond to the size of the product.

There are no special requirements concerning distance to neighboring equipment.

### <span id="page-48-6"></span>**Physical requirements**

Storage must be inside a dry building at a temperature between +5 and +50 °C. Do not expose to direct sunlight!

<span id="page-49-3"></span>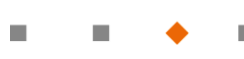

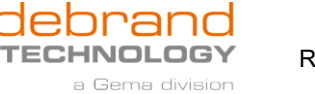

Rev. 01 03/24

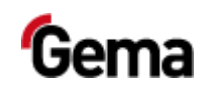

# <span id="page-49-2"></span><span id="page-49-1"></span><span id="page-49-0"></span>**Maintenance during storage**

m.

**COL** H

### **Maintenance schedule**

No maintenance schedule is necessary.

### **Maintenance works**

During long-term storage, periodically perform a visual check.

<span id="page-50-6"></span>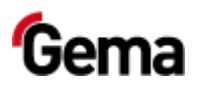

**IHNOLOGY** Gema division

# <span id="page-50-0"></span>**Disposal**

<span id="page-50-3"></span><span id="page-50-2"></span><span id="page-50-1"></span>**Introduction**

### **Requirements on personnel carrying out the work**

The disposal of the product is to be carried out by the owner or operator.

When disposing of components that are not manufactured by Gema, the instructions in the respective manufacturer's documentation must be observed.

### **Disposal regulations**

**The product must be disassembled and disposed of properly at the end of its service life.** 

► When disposing of the product, the applicable local and regional laws, directives and environmental regulations must be complied with!

### **Materials**

The materials must be sorted according to material groups and taken to the appropriate collection points.

## <span id="page-50-5"></span><span id="page-50-4"></span>**Disassembly of component groups**

#### **A** WARNING

#### **Live components**

**Risk of fatal injury from electric shock if touched** 

- ► Only trained, authorized staff may open the electrical compartment
- ► Observe the safety symbols
- 1. Disconnect the mains supply and supply cables.
- 2. Remove all product covers.

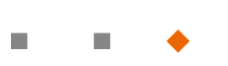

ш

 $\overline{\phantom{a}}$ 

n. п

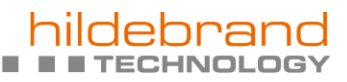

Rev. 01 03/24

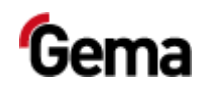

The product is now prepared for disassembly.

a Gema division

<span id="page-52-2"></span>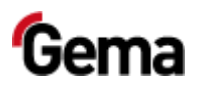

# <span id="page-52-0"></span>**Spare parts list**

# <span id="page-52-1"></span>**Ordering spare parts**

When ordering spare parts for your product, please indicate the following specifications:

- Type and serial number of your product
- Order number, quantity and description of each spare part

#### **Example:**

– **Type** System control iONcontrol

Serial number 1234 5678

– **Order no.** 203 386, 1 piece, Clamp – Ø 18/15 mm

When ordering cable or hose material, the required length must also be given. The spare part numbers of this bulk stock is always marked with an **\***.

The wearing parts are always marked with a **#**. marked.

All dimensions of plastic hoses are specified with the external and internal diameter:

#### **Example:**

Ø 8/6 mm, 8 mm outside diameter (o/d) / 6 mm inside diameter (i/d)

#### **WARNING**

#### **Use of non-original Gema spare parts**

**Use of Non-Gema replacement spare parts may invalidate some or all approval certificates and crediations; and the user asumes all explosion risks associated with use of these parts. Use of these replacement spare parts may void any and all warranty claims.**

► Use only original Gema spare parts!

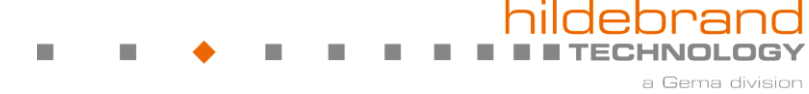

Rev. 01 03/24

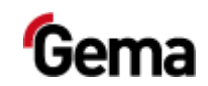

# <span id="page-53-0"></span>**iONcontrol – complete**

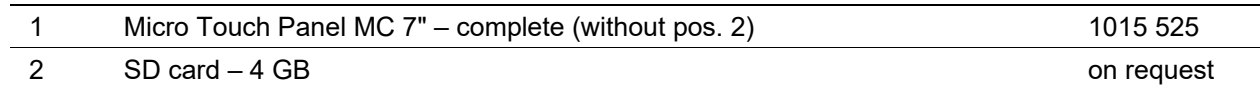

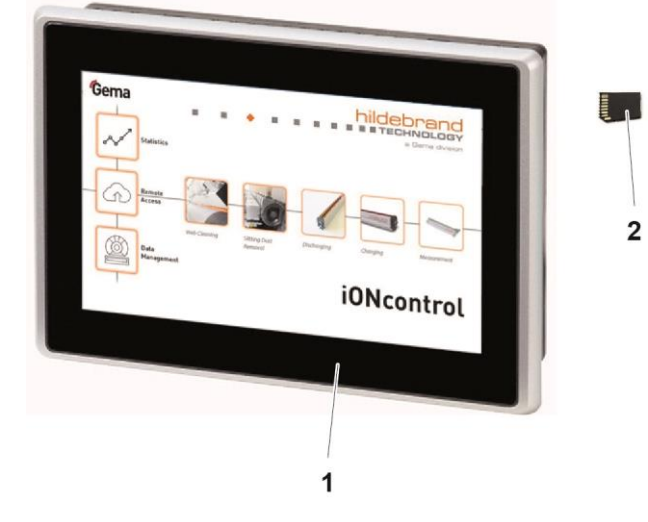

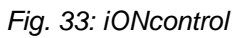

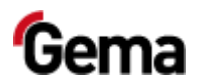

 $\overline{\phantom{a}}$ 

 $\overline{\phantom{a}}$ 

٠

 $\mathbb{R}^2$ 

 $\mathcal{L}_{\mathcal{A}}$  $\mathbf{u}$ 

# <span id="page-54-0"></span>**Index**

### **A**

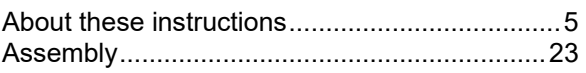

#### **B**

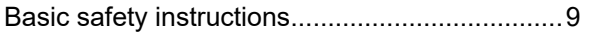

### **C**

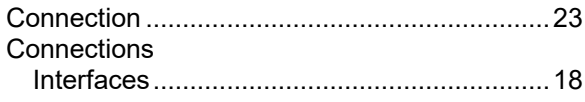

### **D**

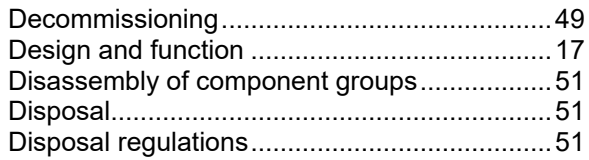

### **F**

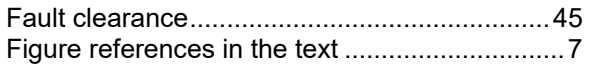

#### **G**

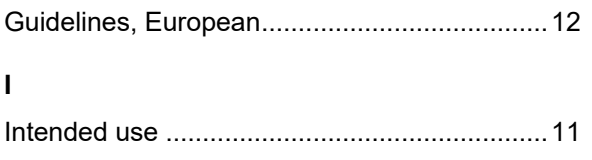

### **M**

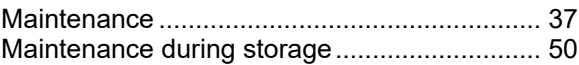

### **O**

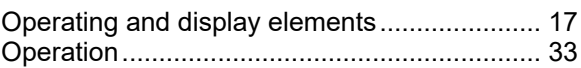

### **P**

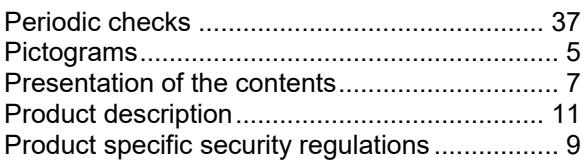

### **R**

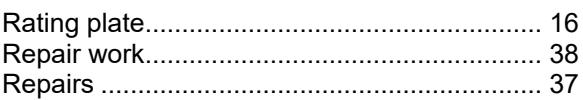

### **S**

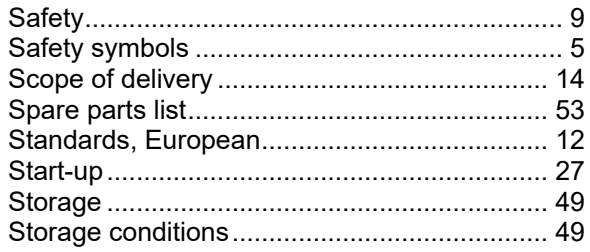

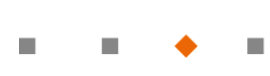

 $\mathbf{u}$ 

 $\mathbf{u}$  $\mathbf{u}$ 

orand **I I TECHNOLOGY**  $\mathbb{R}^n$ a Gema division

Rev. 01

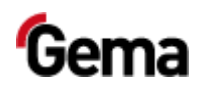